# OpenBanking

**Versão 1.0 – 20/05/2021**

GUIA DE OPERAÇÃO

DO DIRETÓRIO

**CENTRAL** 

Requisitos Mínimos e Recomendações

# CONTEÚDO DO GUIA

## **01. Introdução**

## **02.**

### **Registrando um usuário no Diretório**

ETAPA 1: Registrando um usuário no Diretório ETAPA 2: Verificando os dados informados ETAPA 3: Confirmando o processo de registro ETAPA 4: Confirmação da assinatura eletrônica ETAPA 5: Análise e confirmação do Termo de Aceite

## **03.**

### **Acessando uma Organisation**

ETAPA 1: Exibindo detalhes de uma organização Cadastramento de conglomerado

**04.**

### **Cadastrando um Authorisation Server**

ETAPA 1: Criando um novo servidor de autorização

## **05.**

### **Cadastrando Recursos de uma API**

ETAPA 1: Cadastrando um novo recurso de uma API

# CONTEÚDO DO GUIA

## **06.**

### **Criando um Software Statements**

ETAPA 1: Criando uma nova declaração de software

## **07.**

**Criando uma solicitação de Assinatura de Certificado (CSR) em Sandbox**

ETAPA 1: Criando um novo certificado

## **08.**

**Carregando certificados assinados no Diretório em Produção**

ETAPA 1: Importando um novo certificado

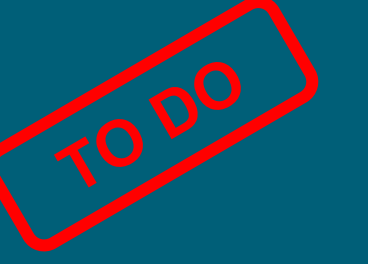

## **09.**

### **Obtendo um Software Statements Assertion**

ETAPA 1: Exibindo detalhes de uma organização

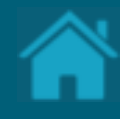

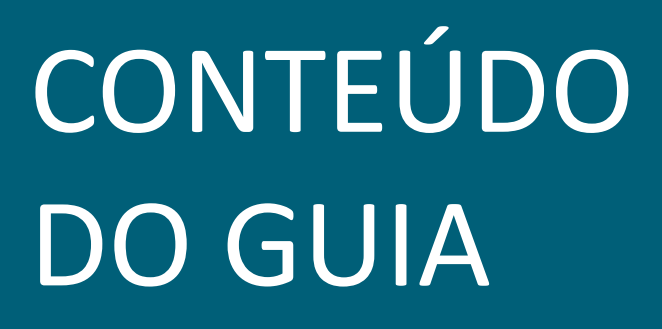

**Configurando eventos de notificação no Diretório**

ETAPA 1: Inscrever-se em um tópico ETAPA 2: Solicitando uma subscrição ETAPA 3: Confirmando uma subscrição ETAPA 4: Analisando um evento de notificação

## **11.**

**Obtendo um token de acesso para as APIs do Diretório**

ETAPA 1: Localizando o identificador do cliente ETAPA 2: Localizando a URI de token no Diretório ETAPA 3: Adicionando certificados SSL por domínio ETAPA 4: Obtendo um token de acesso

## **12.**

**Listando as organizações cadastradas no Diretório via API**

ETAPA 1: Obtendo detalhes das organizações

**Listando os servidores de autorização de uma organização via API**

ETAPA 1: Listando os servidores de autorização

**14.**

**Obtendo um Software Statement via API** ETAPA 1: Obtendo um SSA do Diretório via API

CONTEÚDO DO GUIA

**15. Obtendo um Software Statement Assertion via API**

ETAPA 1: Obtendo um SSA do Diretório via API

**16. Como obter suporte ao Diretório**

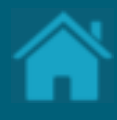

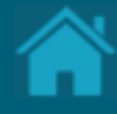

# **Introdução 01.**

O Open Banking ou Sistema Financeiro Aberto é uma iniciativa do Banco Central do Brasil que tem como principais objetivos trazer inovação ao sistema financeiro, promover a concorrência, e melhorar a oferta de produtos e serviços financeiros ao consumidor final. Este guia tem o objetivo de auxiliar os profissionais envolvidos no negócio e no desenvolvimento desse serviço, facilitando e esclarecendo dúvidas relacionadas ao Diretório e boas práticas envolvidas.

[Clique aqui para uma visão completa do Open Banking no Brasil.](https://openbankingbrasil.org.br/)

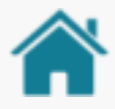

## ANTES DE COMEÇAR!

Para ilustrar este guia e tentar deixar as situações de uso mais palpáveis, foram criadas instituições e telas fictícias.

• **As instituições e marcas não são reais**.

• **As telas desenvolvidas, os softwares e sites são meramente ilustrativos**, para que seja possível ver um exemplo de como os requisitos e as recomendações podem ser aplicados em situações de uso real.

• **Nomenclaturas e imagens ilustrativas estão descritas na língua inglesa**, devido sua ampla abrangência e por conter terminologia técnica que em algumas situações não dispõe de tradução literal. O ajuste do idioma no Diretório fica a critério do usuário, podendo ser ajustado a qualquer momento.

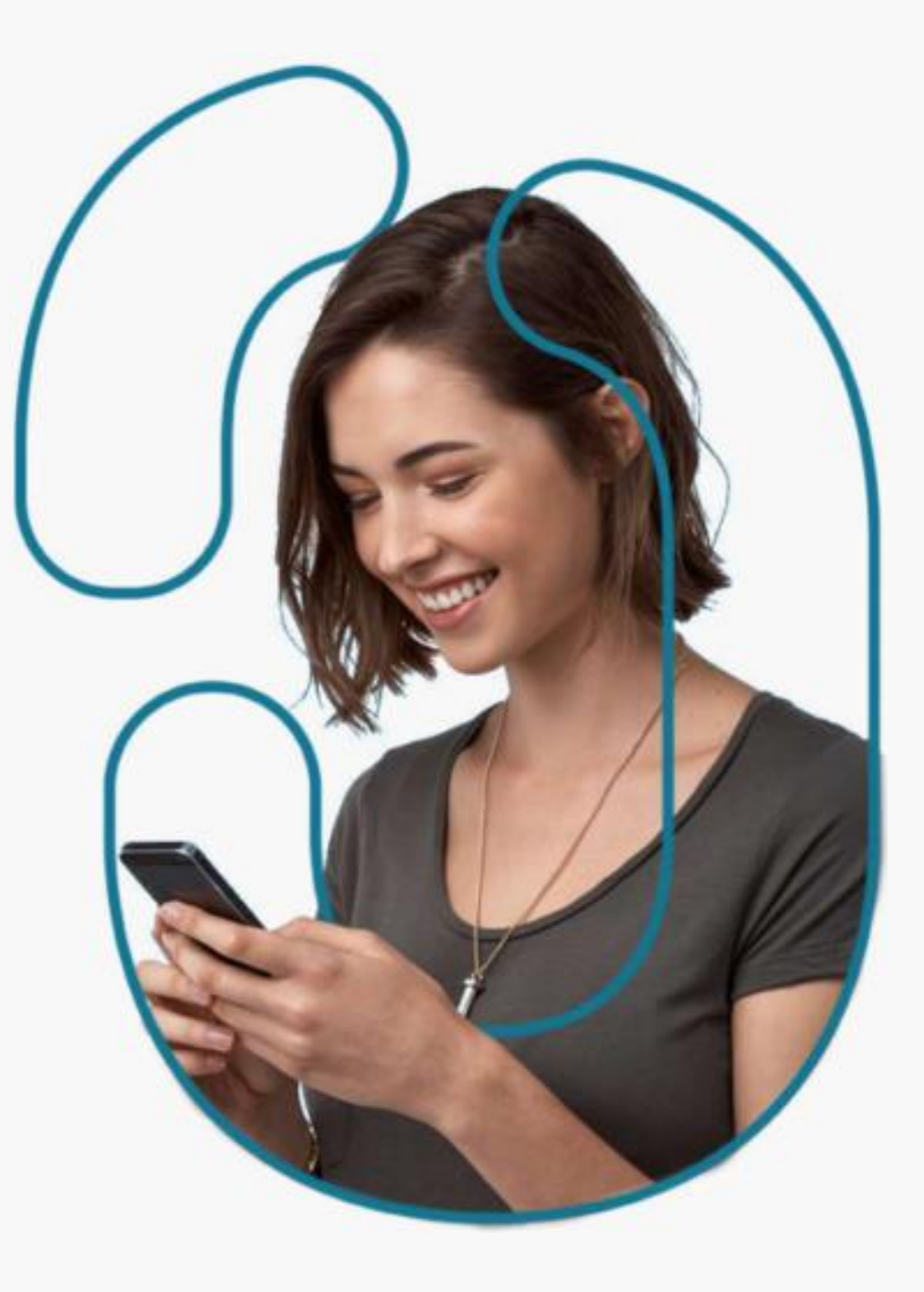

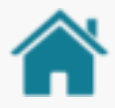

## ANTES DE COMEÇAR!

Esse guia tem como objetivo demostrar de forma prática a operação do Diretório Central do Open Banking Brasil. Esse guia é complementar a outras documentações disponibilizadas pela governança e não fazem parte do escopo do mesmo quaisquer detalhamento relacionado a experiencia do usuário/desenvolvedor, definições de segurança e especificação de APIs.

Todas as funcionalidades estão disponíveis em sandbox e podem ser testadas em:

Procedimentos em produção pendentes serão disponibilizados assim que possível.

As ações aqui apresentadas podem ser realizadas tanto por administradores quanto por contatos técnicos primários e secundários.

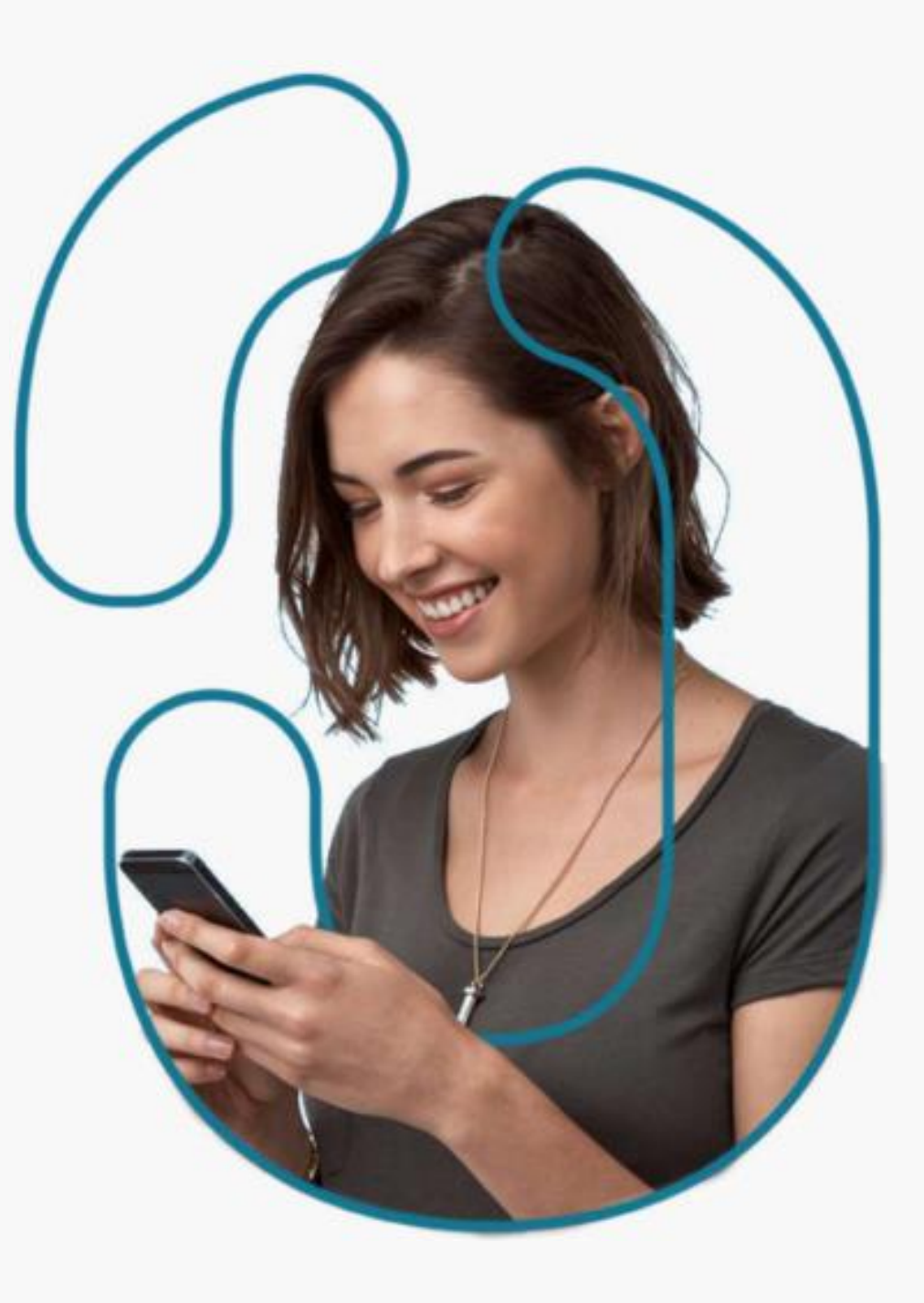

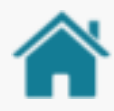

## RELAÇÃO ORGANIZAÇÃO X MARCAS

Neste exemplo, mostramos as diversas possibilidades suportadas para se realizar cadastros de organizações no Diretório. Assim, **uma organização pode ser cadastrada de forma independente ou pertencente a um conglomerado**. Já as marcas são uma forma mais amigável, democrática e fácil para identificação das instituições participantes. **Uma Marca de um conglomerado pode estar correlacionada a mais de uma Instituição Participante**, assim como uma Instituição Participante pode estar correlacionada a mais de uma marca.

Para obter mais detalhes sobre como cadastrar [uma marca veja a seção Cadastrando um](#page-21-0)  Authorisation Server.

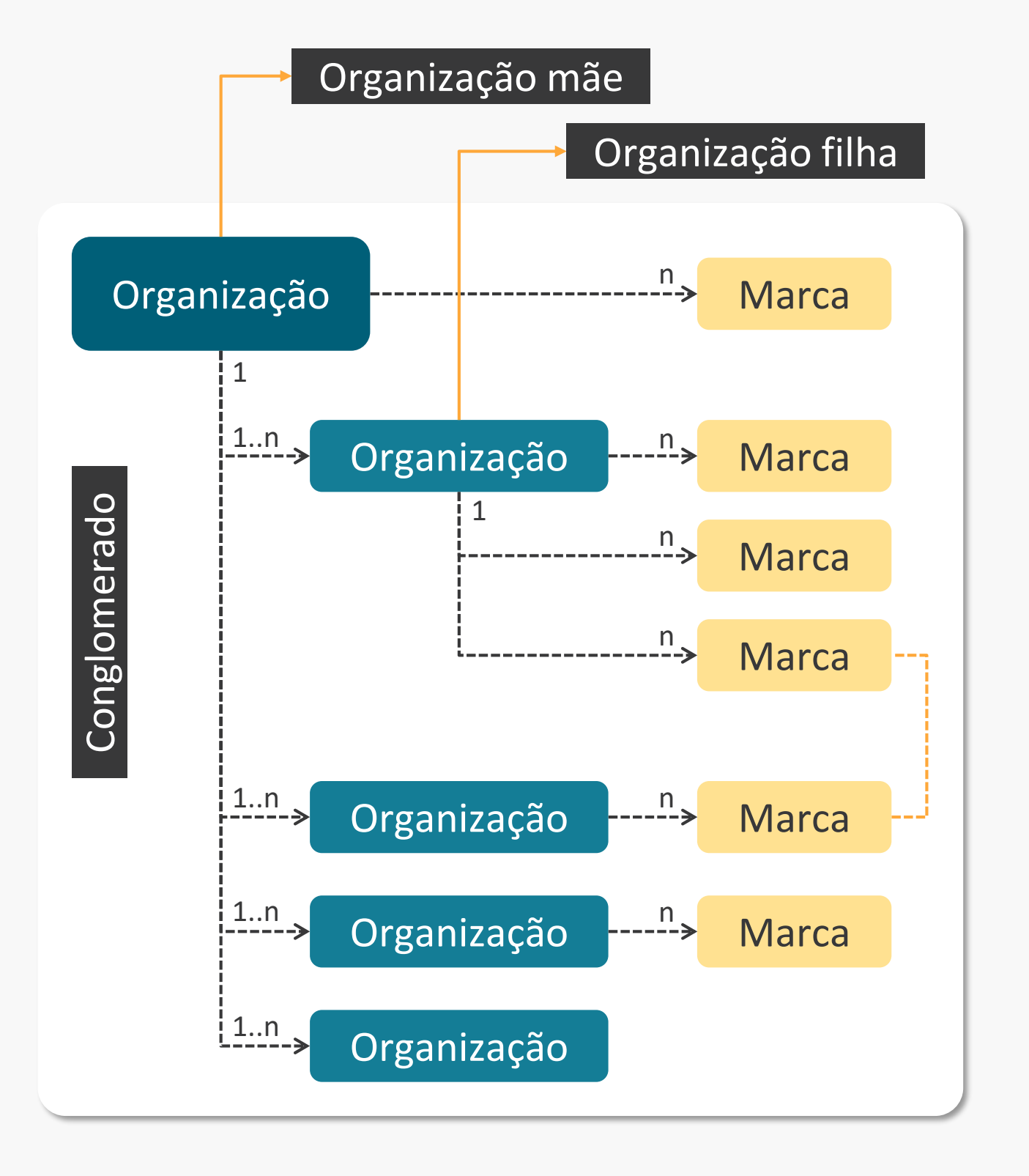

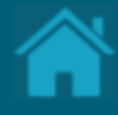

# **Registrando um usuário no Diretório**

Para acessar o Diretório de participantes você precisa estar registrado com um usuário válido. Esta seção descreve as etapas necessárias para realizar o registro de um novo usuário.

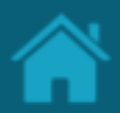

ETAPA 1: Registrando um usuário no Diretório

## Requisitos

1. No navegador, digite a URL de acordo com o ambiente a ser acessado:

*Sandbox* 

[https://web.sandbox.directory.openbankingbrasil.](https://web.sandbox.directory.openbankingbrasil.org.br/) org.br/

*Produção* <https://web.directory.openbankingbrasil.org.br/>

- 2. Clique no link *Register*
- 3. Na tela *Register for an account*, preencha os campos do formulário. O slide a seguir apresenta cada um dos campos em mais detalhes.
- 4. Clique no botão *Register.*

NOTA: E-mails sociais não são permitidos, e você deve utilizar um endereço de e-mail válido da instituição. O cadastro pode ser realizado por qualquer colaborador da organização, identificado aqui como um Iniciador de Cadastro, podendo ser tanto um contato administrativo quanto técnico da instituição.

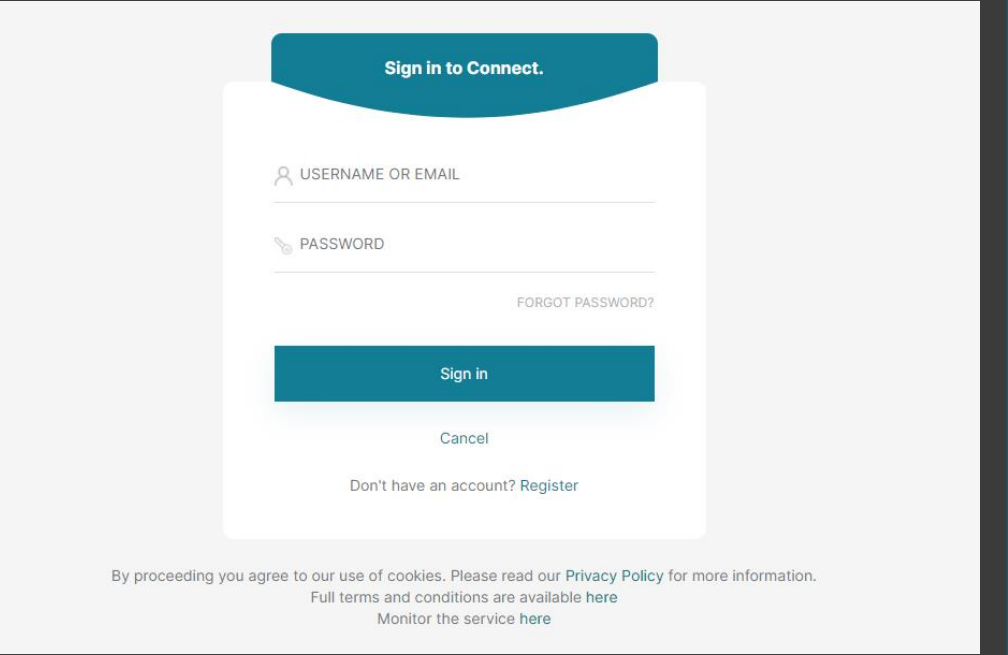

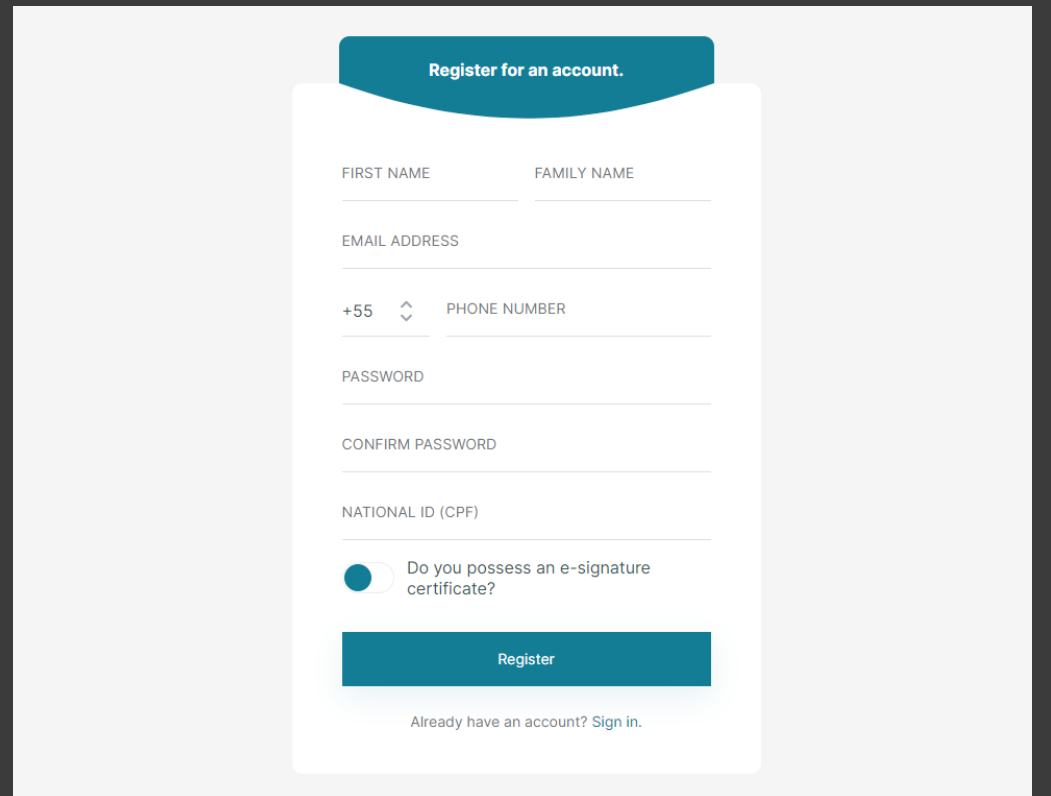

## Detalhamento dos campos

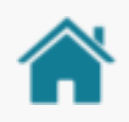

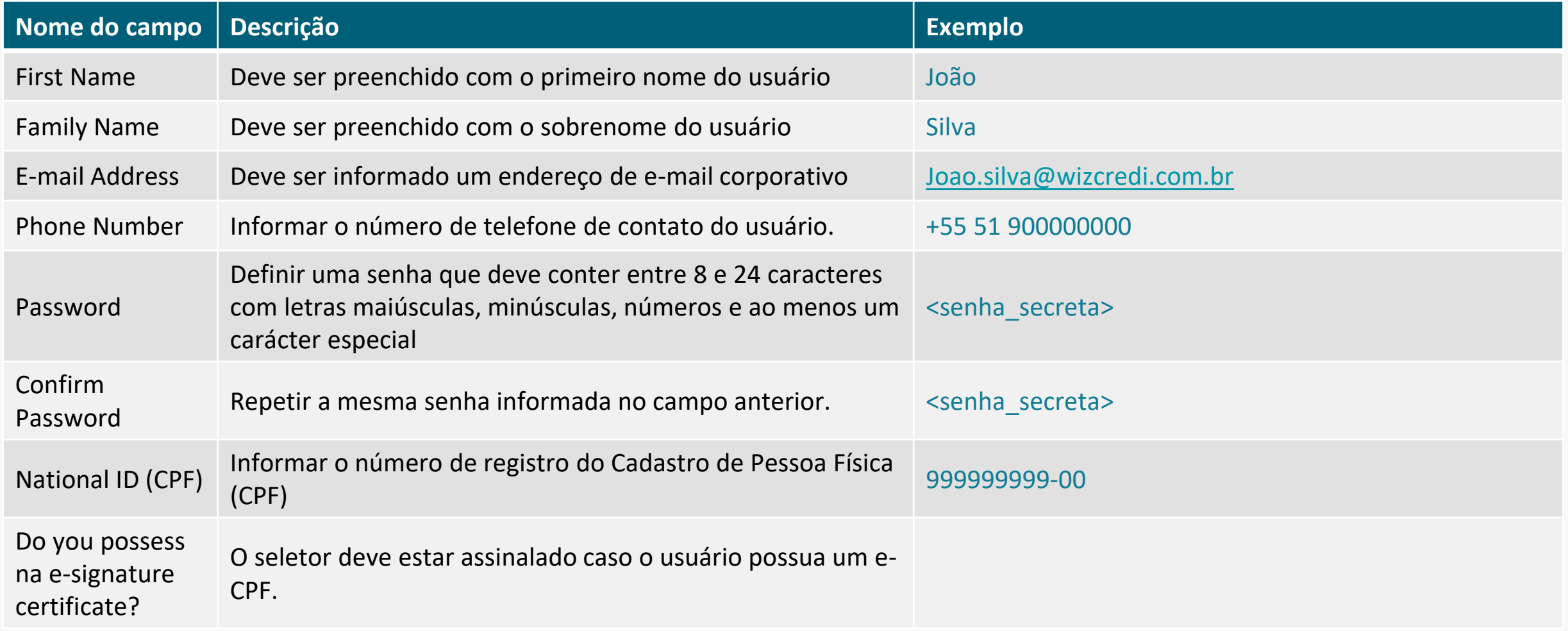

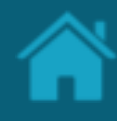

### ETAPA 2: Verificando os dados informados Requisitos

### 1. Nesta etapa, o Diretório irá enviar uma senha de uso único (OTP), que será encaminhada ao endereço de e-mail e número de telefone informado na etapa anterior.

- 2. No e-mail recebido, selecione, copie e cole o código OTP no campo *EMAIL VERIFICATION CODE*.
- 3. Na mensagem SMS recebida no telefone celular, copie o código OTP e informe no campo *PHONE NUMBER VERIFICATION CODE*.
- 4. Clique no botão *Verify.*

NOTA: Caso você não tenha recebido o e-mail com o código de confirmação, verifique sua caixa de *SPAM* e as politicas de bloqueio de mensagens. O envio das mensagens poderá sofrer algum atraso, contudo, se o problema persistir, clique no botão *Resend OTP* para reenvio das mensagens.

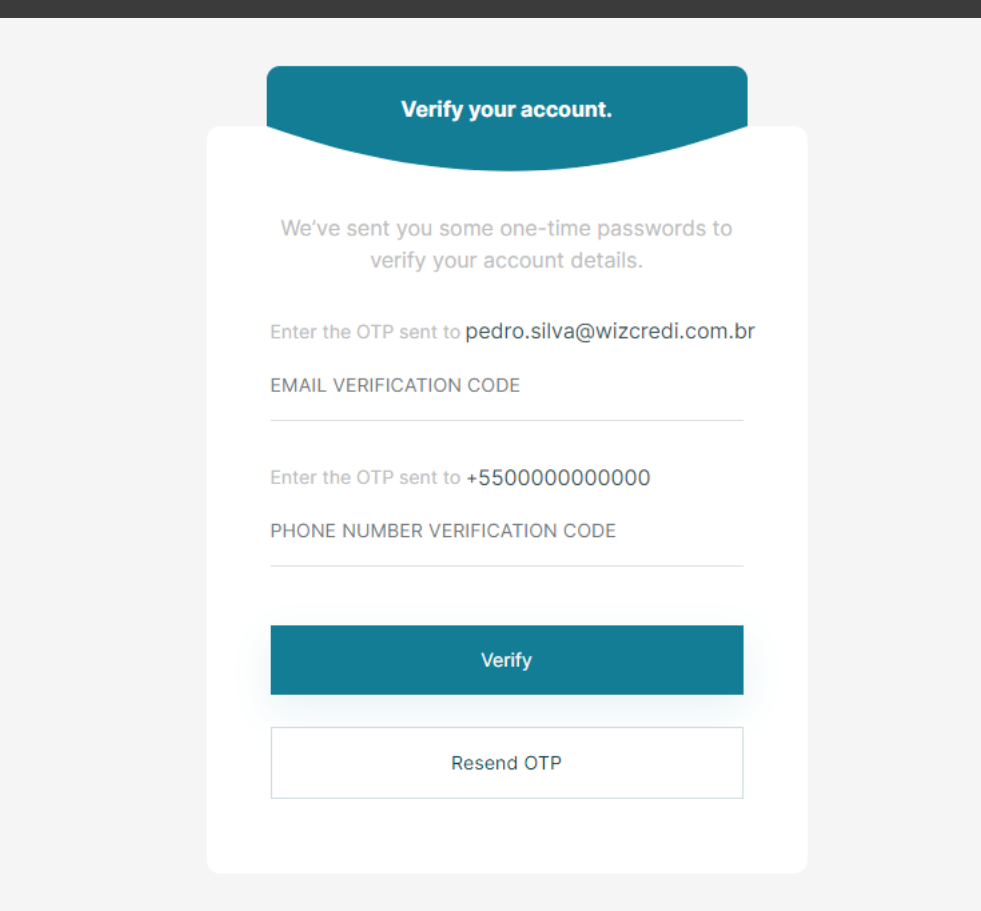

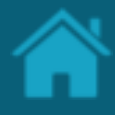

## ETAPA 3: Confirmando o processo de registro Requisitos

- 1. Nesta etapa, faça o *download* de um aplicativo de autenticação de sua preferência. É possível utilizar o *Google Authenticator*, *Microsoft Authenticator*, *LastPass Authenticator*, *1Password* entre outros.
- 2. Digitalize o QR Code que aparece na página e no aplicativo de autenticação, copie e cole a senha de uso único (OTP).
- 3. Clique no botão *Sign-In*

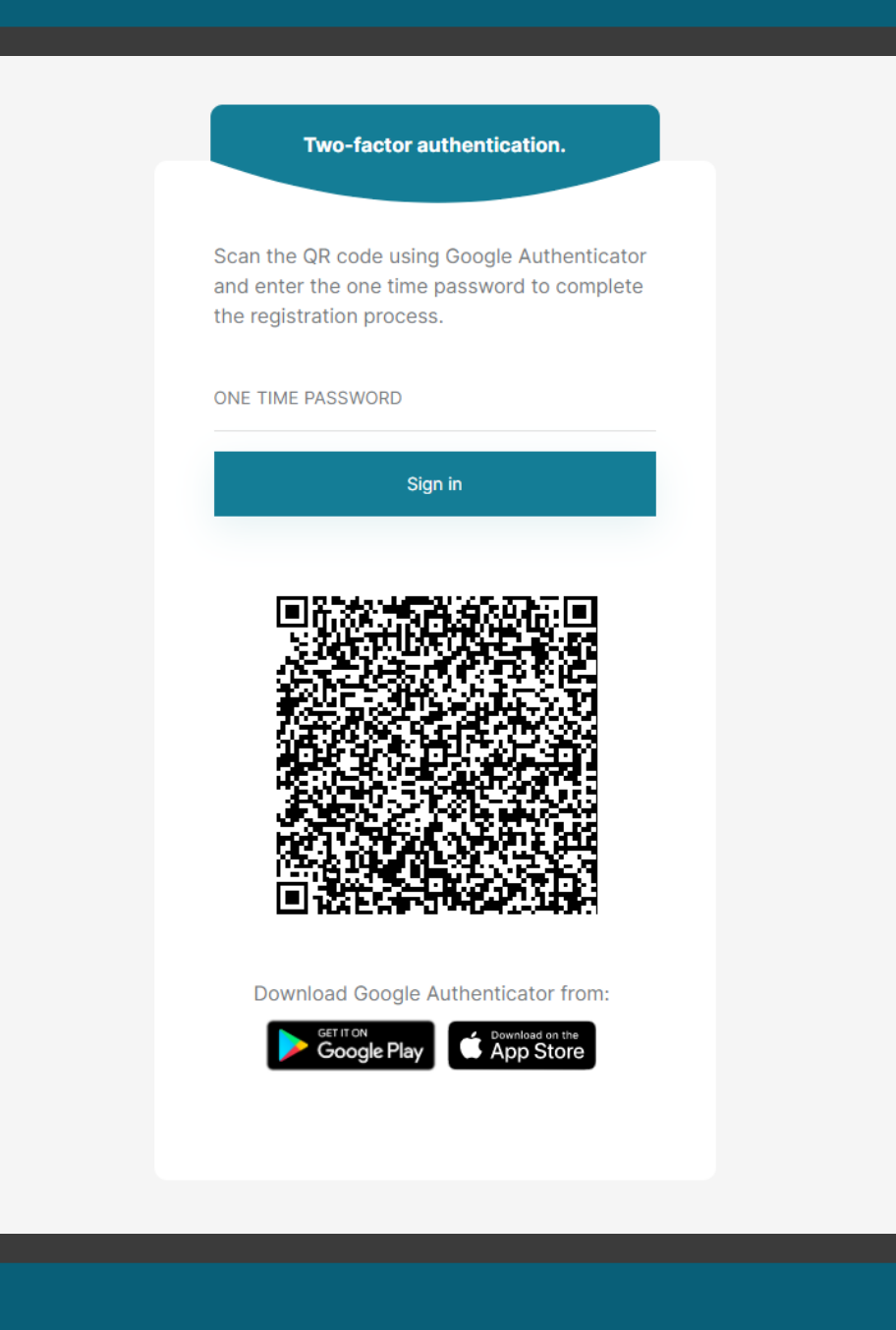

## ETAPA 4: Confirmação da assinatura eletrônica Requisitos

- 1. Nesta etapa, será enviado um e-mail contendo um *link* para análise e assinatura do Termo de Aceite.
- 2. Selecione e copie o código de acesso apresentado na janela *Upload e-signature confirmation*.
- 3. Na mensagem recebida na caixa de entrada em nome da *DocuSign*, clique no *link ANALISAR DOCUMENTO.* Ao clicar, você será redirecionado para o website da DocuSign.
- 4. No navegador, cole o valor copiado no passo 2 e cole no campo *Código de acesso*.
- 5. Clique no botão *Validar*.

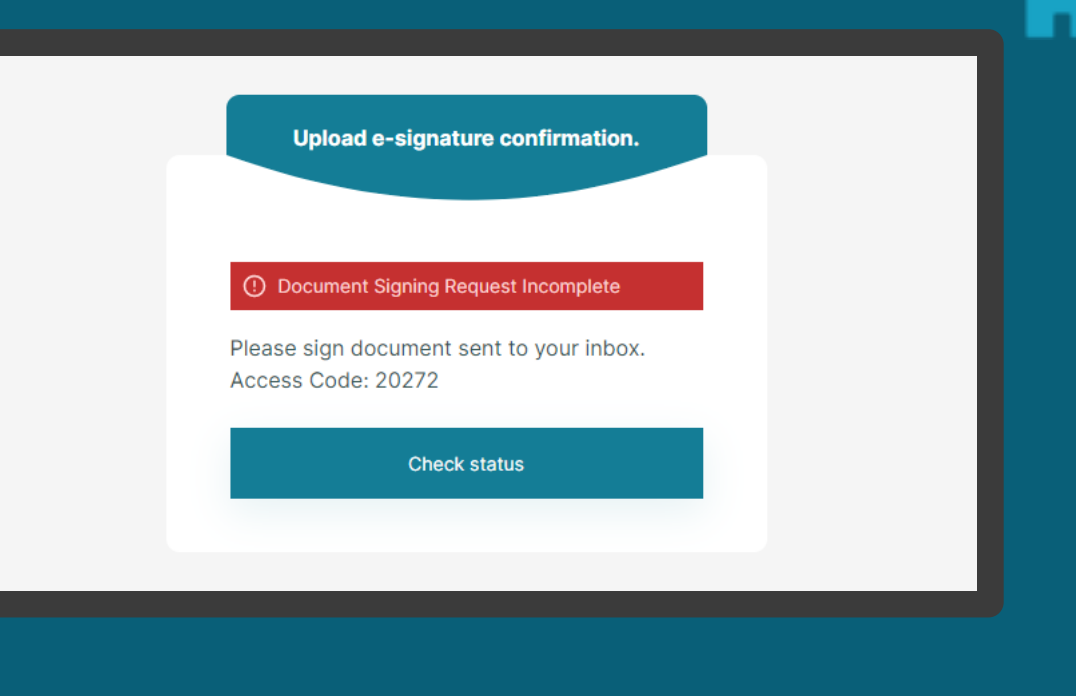

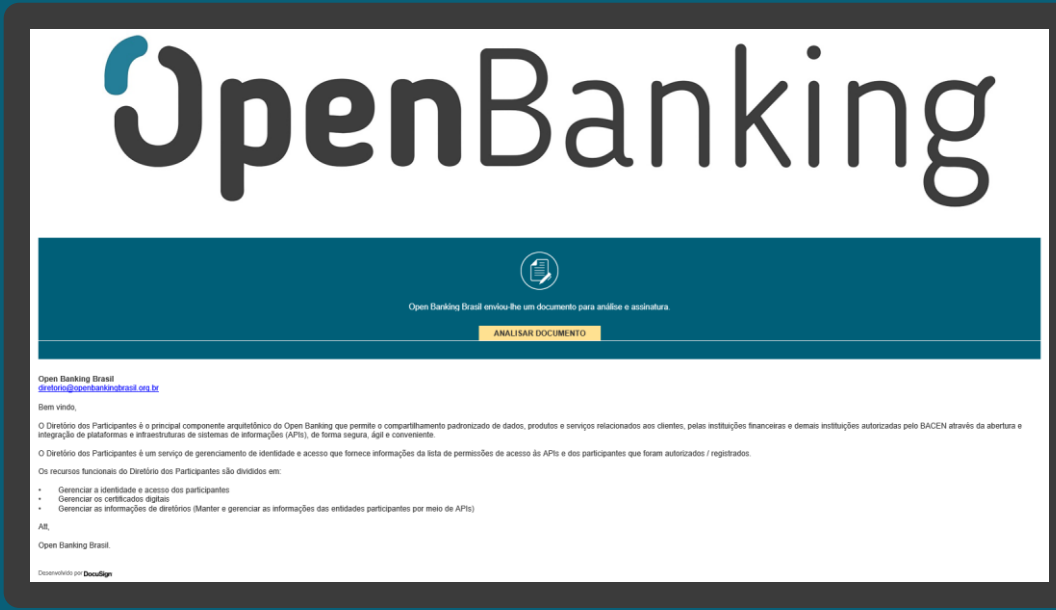

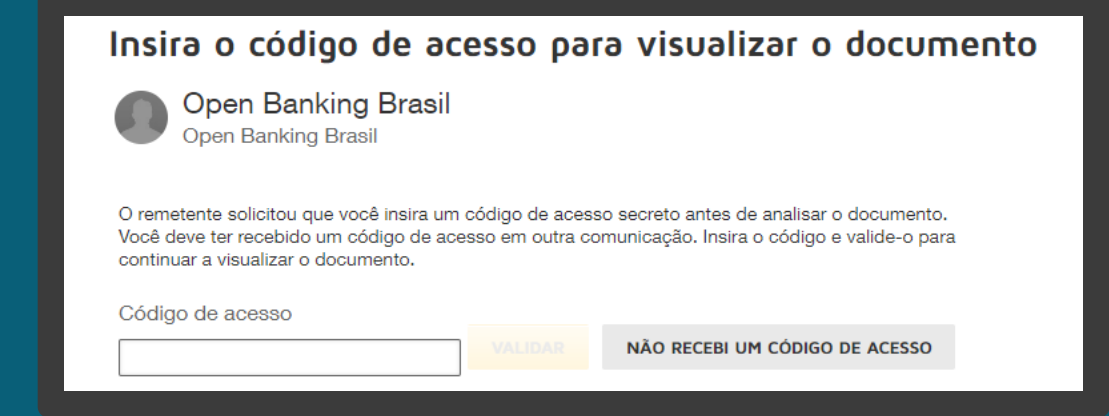

## ETAPA 5: Análise e confirmação do Termo de Aceite Requisitos

- 1. Nesta etapa, no website da DocuSign, clique no botão *Continuar*.
- 2. Role o documento para baixo, e na página seguinte clique no ícone *Rubricar,* e ao final das páginas no ícone *Assinar*.
- 3. Clique no botão Concluir.
- 4. Na janela *Salvar uma cópia do seu documento*, você pode ser inscrever para obter uma conta DocuSign gratuita e assinar todos os seus documentos eletronicamente. Nesta janela, também é possível clicar no ícone *Fazer Download*  e baixar uma cópia do documento assinado.
- 5. Clique no botão *Submeter*. Ao clicar no botão Submeter, você aceita os Termos e Condições e reconhece que seus dados serão utilizados conforme descrito na Política de Privacidade da DocuSign.

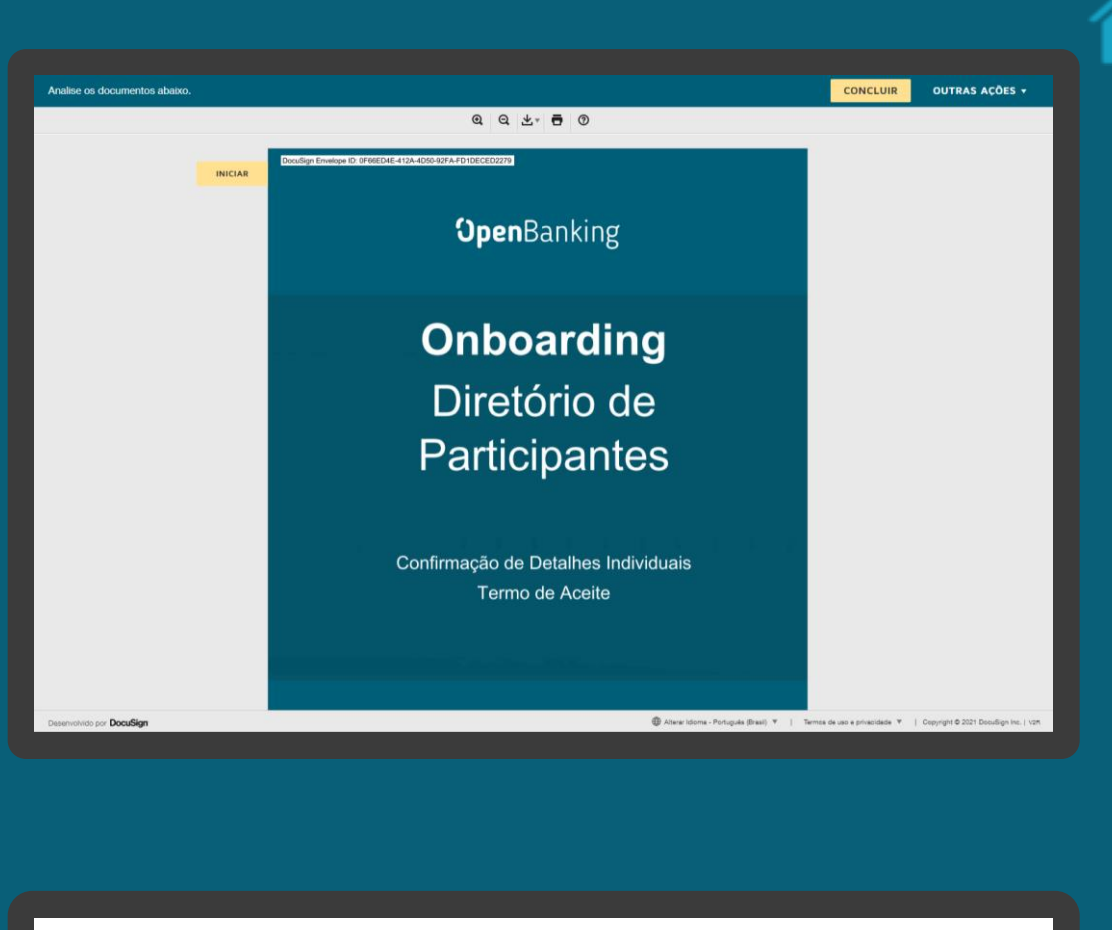

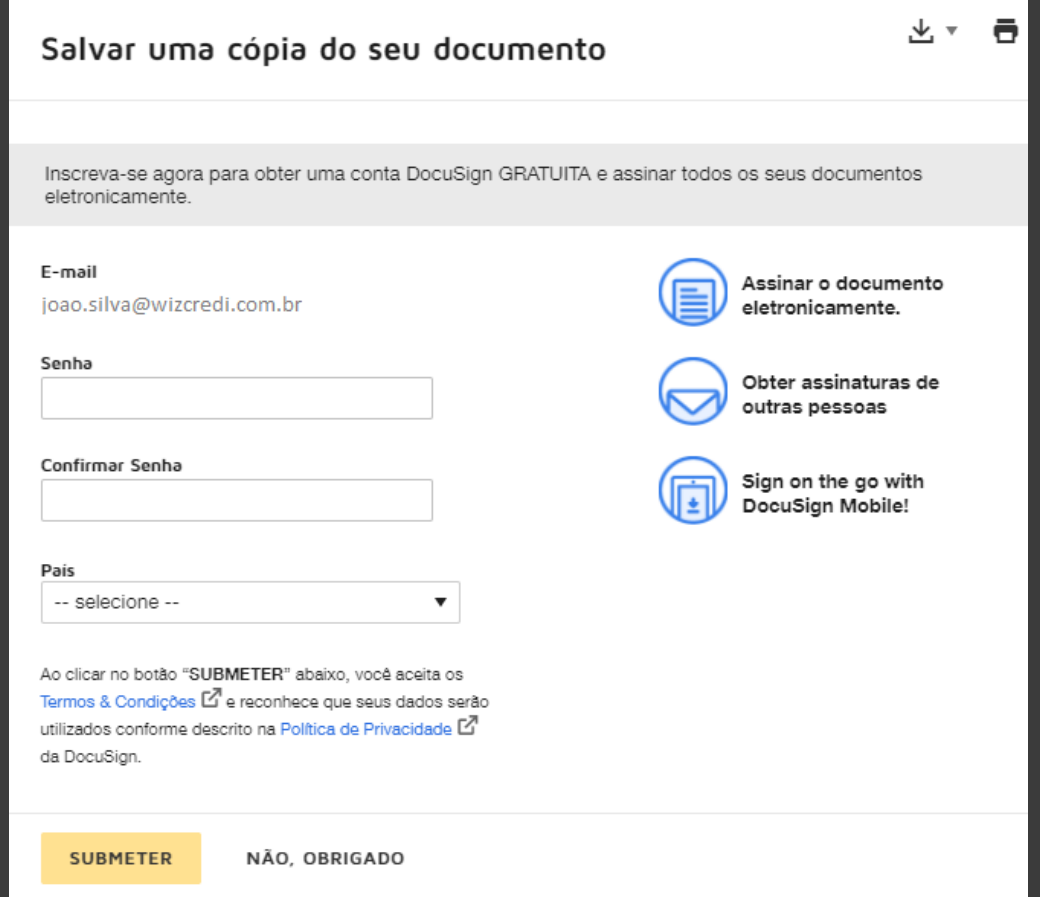

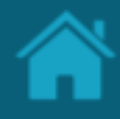

## ETAPA 5: Análise e confirmação do Termo de Aceite Requisitos

- 6. Na caixa de entrada, você receberá um e-mail enviado pela DocuSign contendo um cópia do documento *Termo de Aceite* assinado eletronicamente.
- 7. Retorne ao Diretório, e na janela *Upload esignature confirmation clique no botão Check status*. Se todas as etapas anteriores forem validadas com sucesso, você será automaticamente redirecionado à página inicial do Diretório.

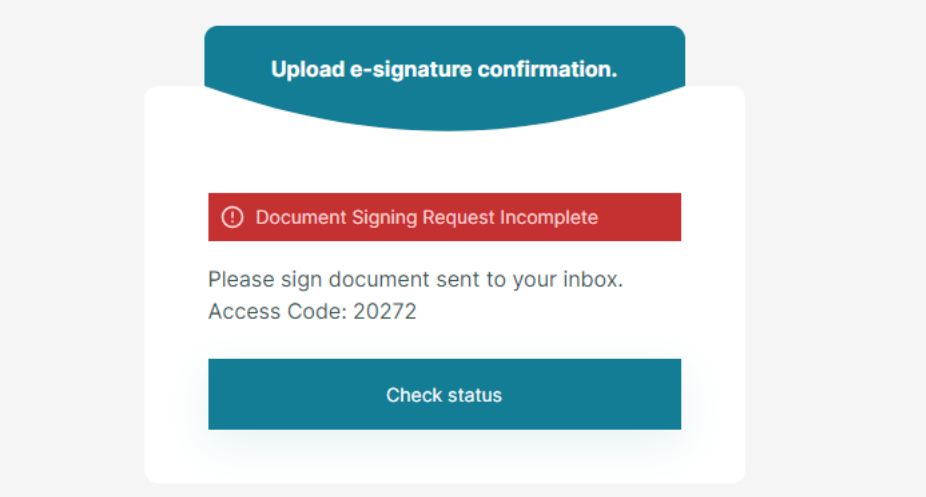

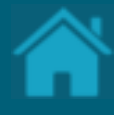

# **Acessando uma Organisation**

Esta seção descreve as etapas necessárias para exibir detalhes de uma organização.

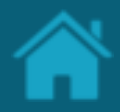

ETAPA 1: Exibindo detalhes de uma organização

## Requisitos

- 1. No Diretório, localize e selecione a sua organização.
- 2. Revise as informações previamente cadastradas.

NOTA: Os cadastrados foram realizados de forma antecipada a partir de informações fornecidas junto ao Banco Central do Brasil. É fundamental que as organizações verifiquem as informações cadastradas. Em Caso exista alguma divergência entre em contato pelo email cadastro@openbankingbr.org

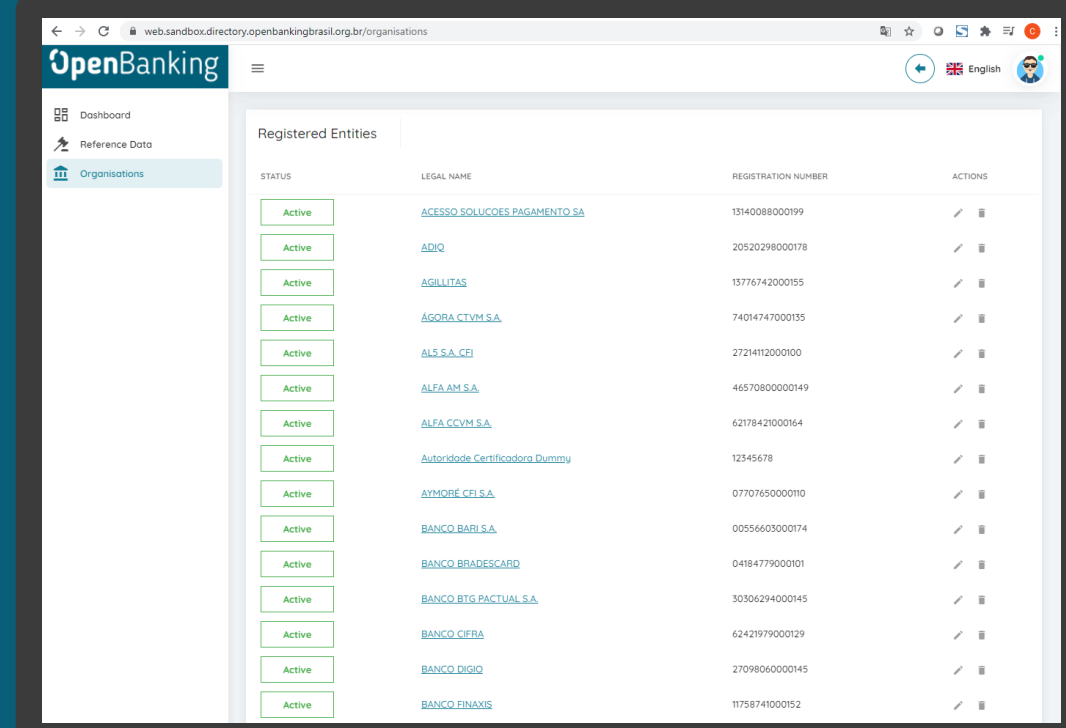

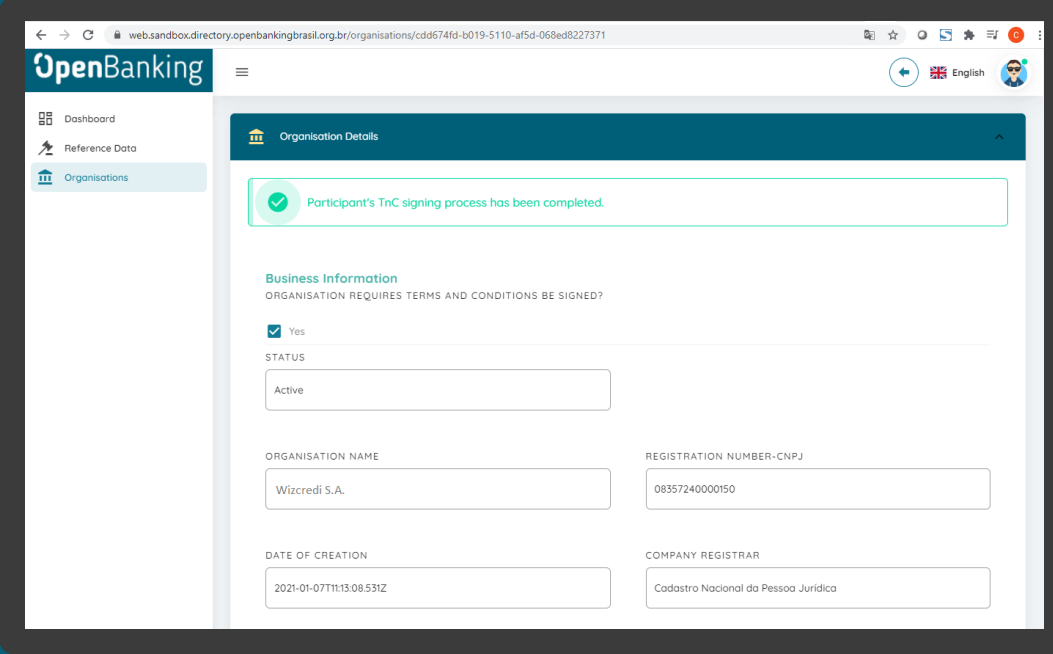

## Detalhamento dos campos

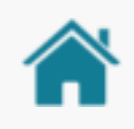

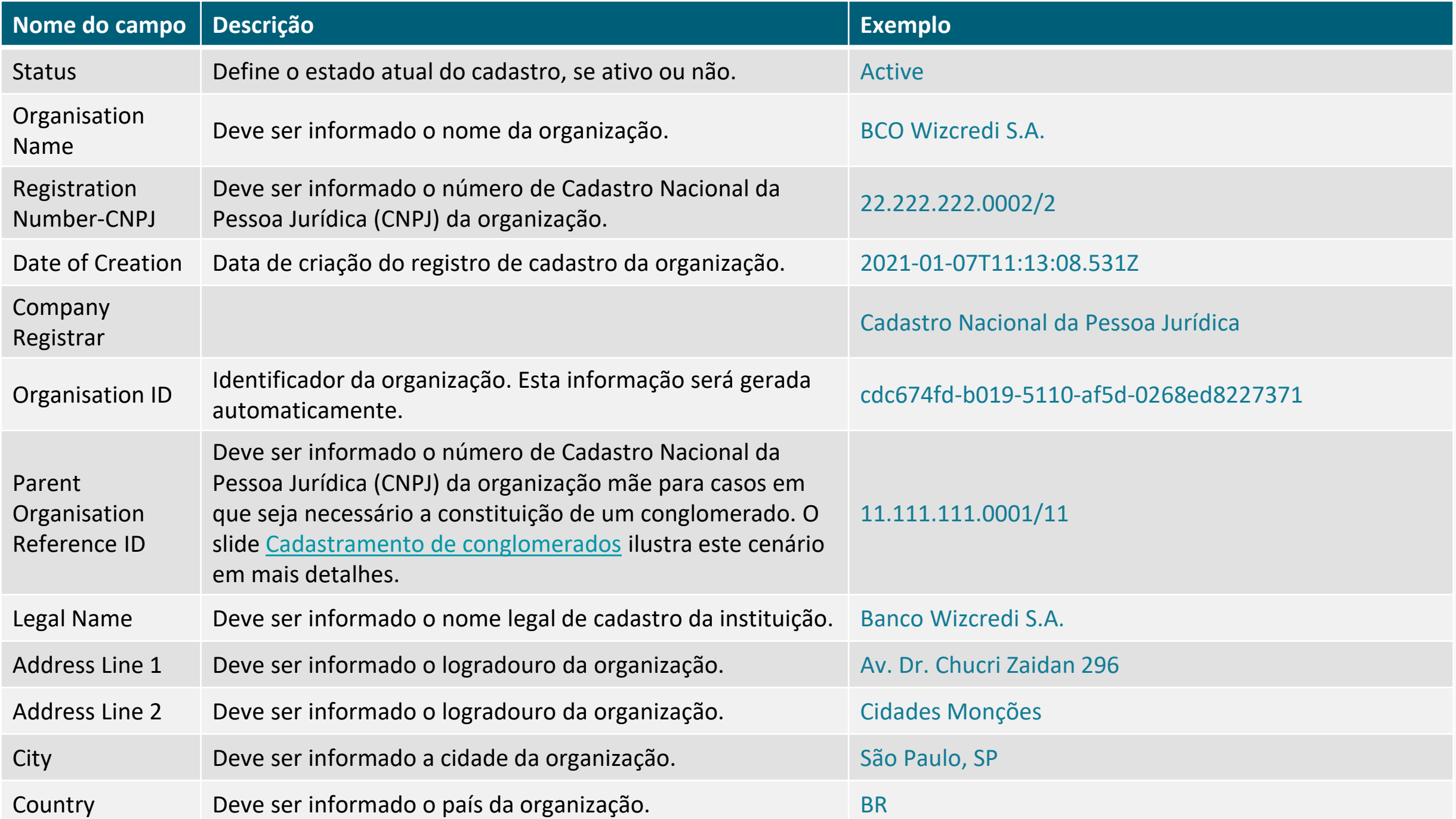

## <span id="page-20-0"></span>CADASTRAMENTO DE CONGLOMERADO

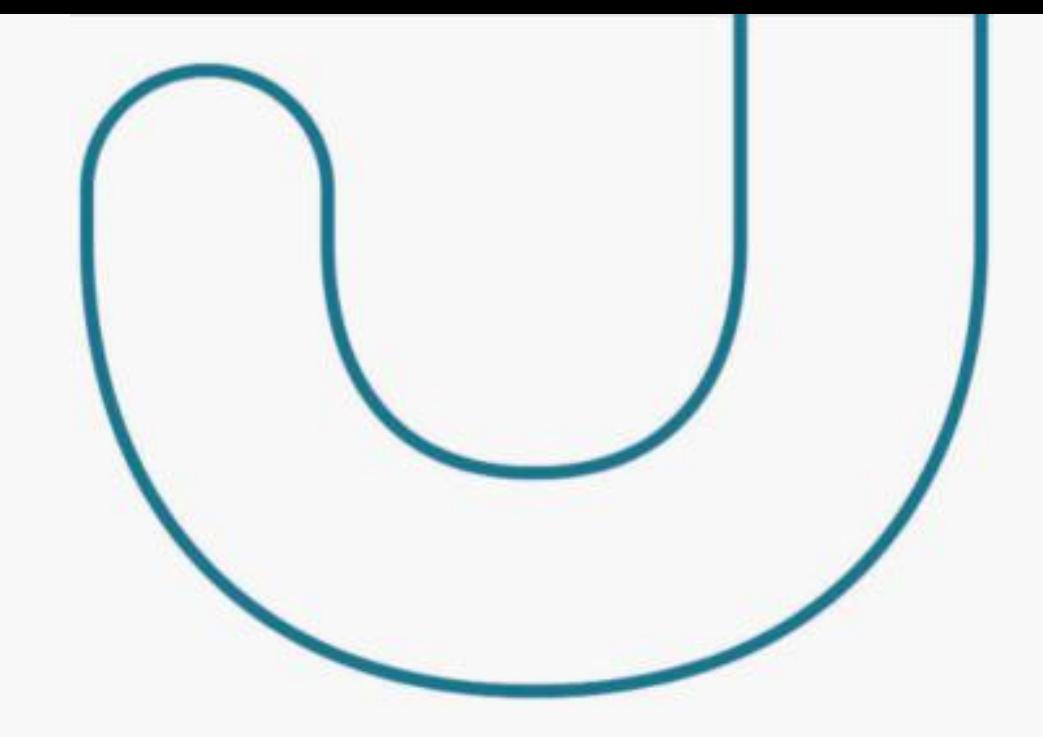

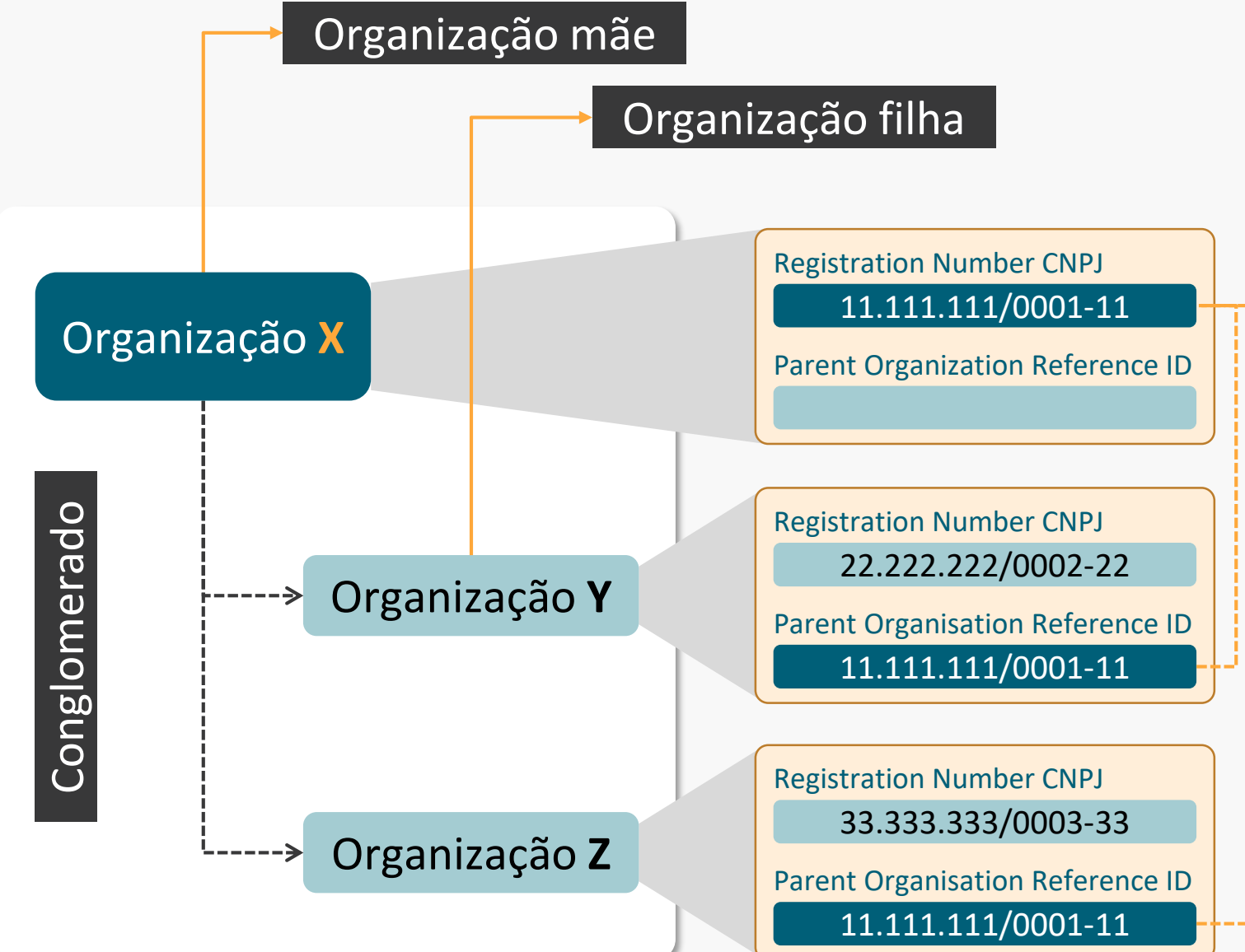

No diretório de participantes há o conceito de conglomerado.

Assim, **uma organização mãe poderá ser referenciada em um cadastro de uma organização filha**, atribuindo-se o CNPJ da organização mãe no campo PARENT ORGANISATION REFERENCE ID da organização filha.

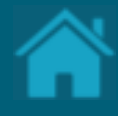

# <span id="page-21-0"></span>**Cadastrando um Authorisation Server**

Durante a jornada de consentimento do usuário, os receptores exibirão a marca e o servidor de autorização que está sendo solicitado o acesso aos dados do usuário. Esta seção descreve as etapas necessárias para cadastrar as marcas e os servidores de autorização da organização.

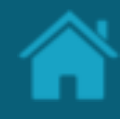

## ETAPA 1: Criando um novo servidor de autorização

## Requisitos

- 1. No Diretório, localize e selecione a sua organização.
- 2. Selecione o menu *Authorisation Servers* e clique no botão *New Authorisation Server*.
- 3. Na janela *New Authorisation Server* preencha os campos do formulário. O slide a seguir apresenta cada um dos campos em mais detalhes.

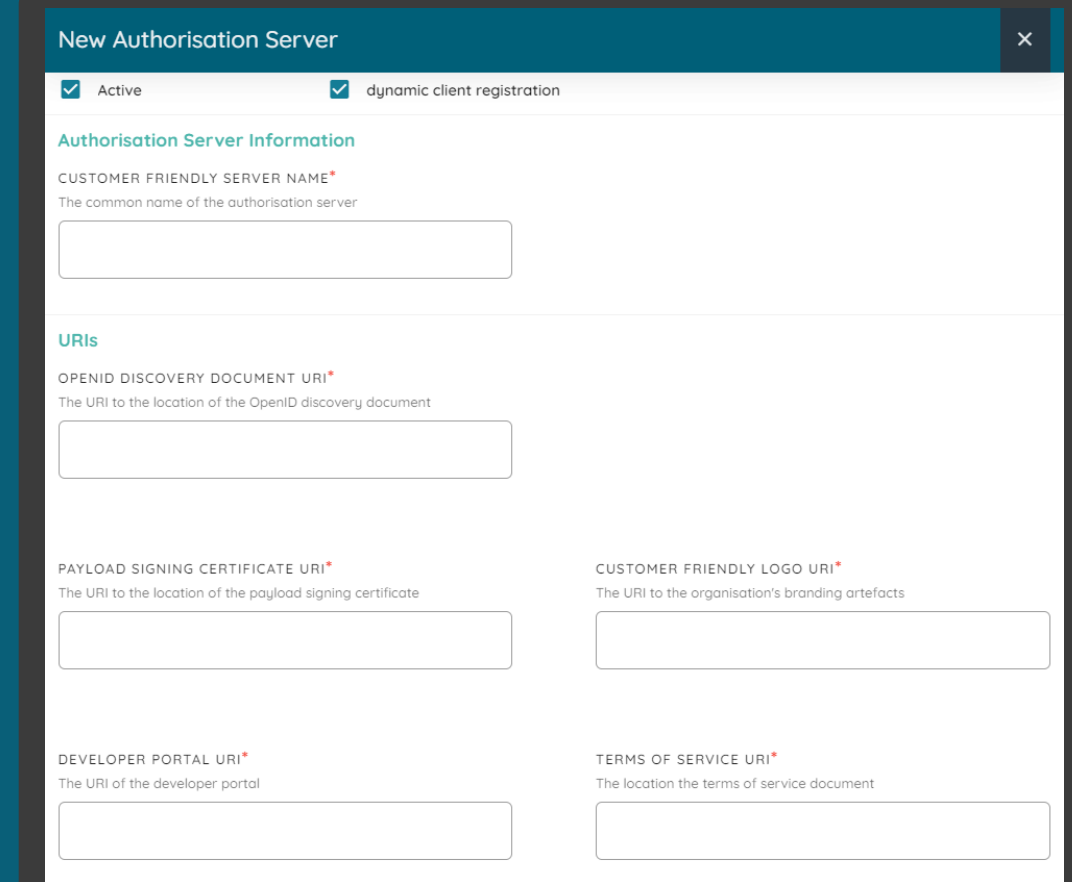

## Detalhamento dos campos

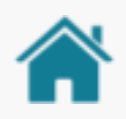

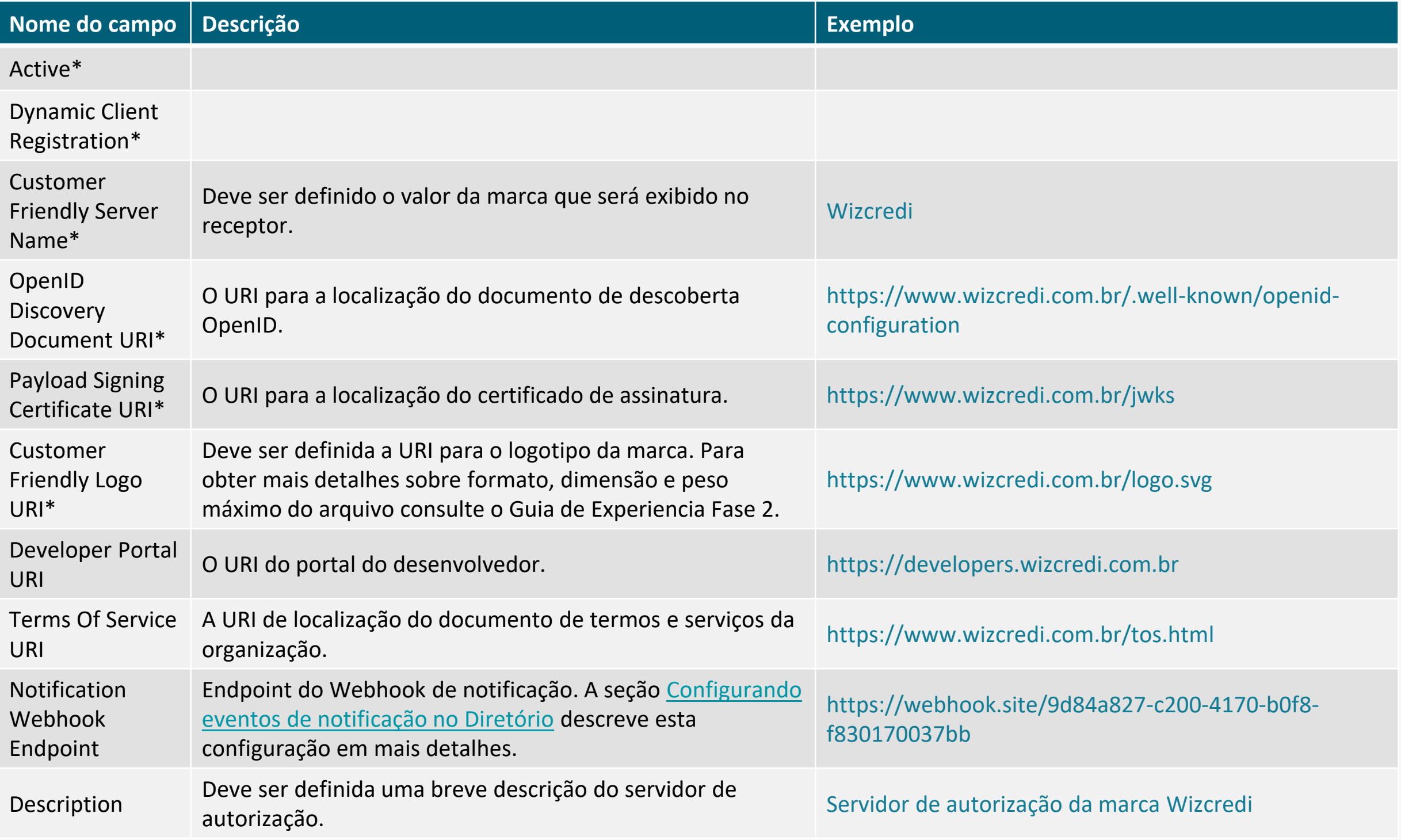

\*Campos obrigatórios.

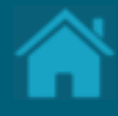

# **Cadastrando Recursos de uma API**

Esta seção explica as etapas para cadastrar os *endpoints* de recursos de uma API.

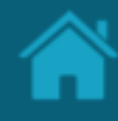

## ETAPA 1: Cadastrando um novo recurso de uma API Requisitos

- 1. No Diretório, localize e selecione a sua organização.
- 2. Selecione o menu *Authorisation Servers* e clique no link do servidor de autorização na qual se deseja cadastrar os recursos. O link cujo o nome representa a marca estará disponível na coluna *Customer Friendly Name*.
- 3. Na janela *Authorisation Server* role a página para baixo e selecione o menu *API Resources*.
- 4. Clique no botão *New API Resources* para abrir a janela *New API Resource.*
- 5. Na janela *New API Resource,* clique na caixa de seleção *API Family Type* e selecione uma das opções disponíveis (*admin, products-services, channels, discovery, other*).
- 6. No campo ao lado, em *Version* especifique o valor apropriado e clique no botão *Save*.

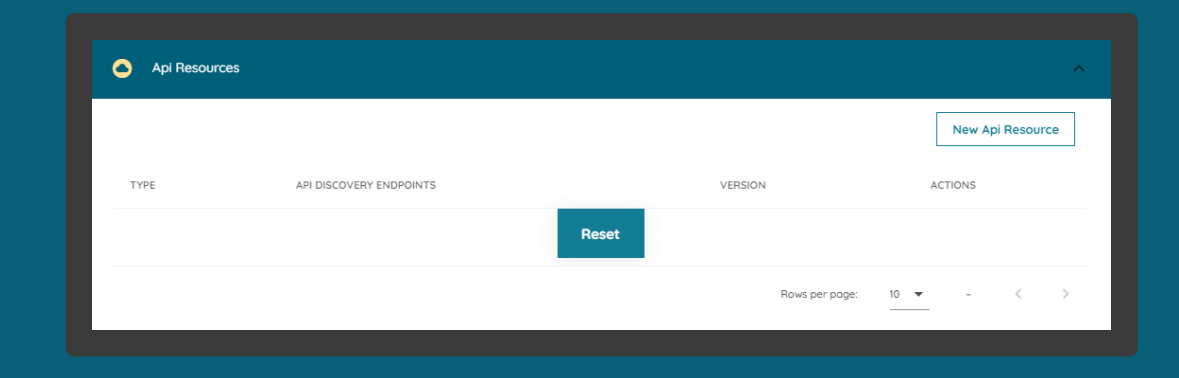

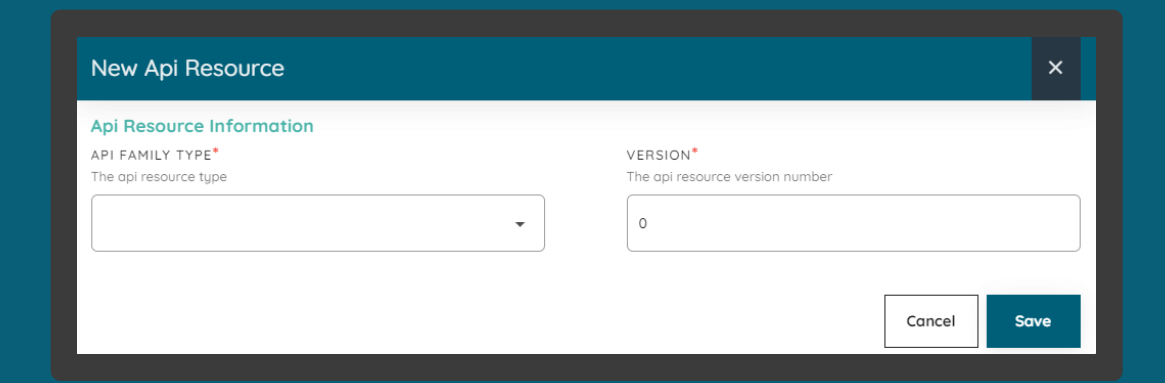

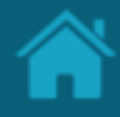

ETAPA 1: Cadastrando um novo recurso de uma API Requisitos

- 7. De volta a tela *API Resources*, informe URI principal no campo *API Discovery Endpoints,* e em seguida pressione a tecla *Enter.*
- 8. Para cada uma das famílias de APIs repita os passos 4 a 7.

Nota: Todos os endpoints deverão ser preenchidos, incluindo os respectivos recursos. Para obter mais detalhes sobre o padrão do endpoints e versão consulte o [Portal do Desenvolvedor do Open Banking.](https://openbanking-brasil.github.io/areadesenvolvedor/)

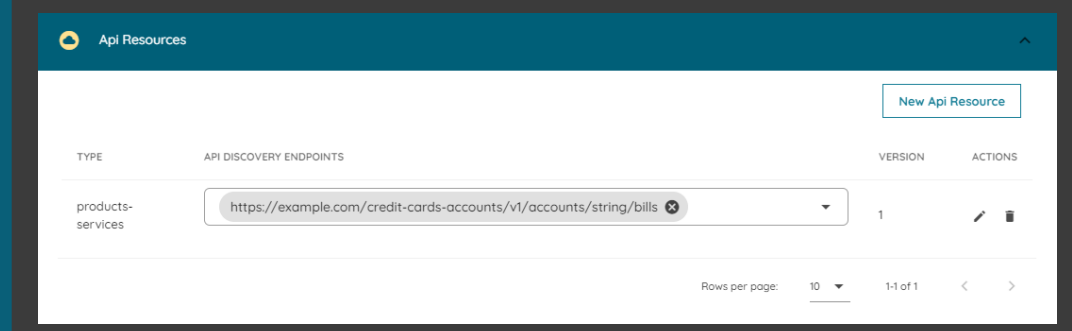

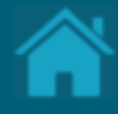

# <span id="page-27-0"></span>**Criando um Software Statements**

Aqui apresentamos a configuração necessária para criar uma nova declaração de software no Diretório.

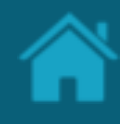

ETAPA 1: Criando uma nova declaração de software Requisitos

- 1. No Diretório, localize e selecione a sua organização.
- 2. Selecione o menu *Software Statements* e clique no botão *New Software Statement*.
- 3. Na janela *New Software Statement* preencha os campos do formulário. O slide a seguir apresenta cada um dos campos em mais detalhes.

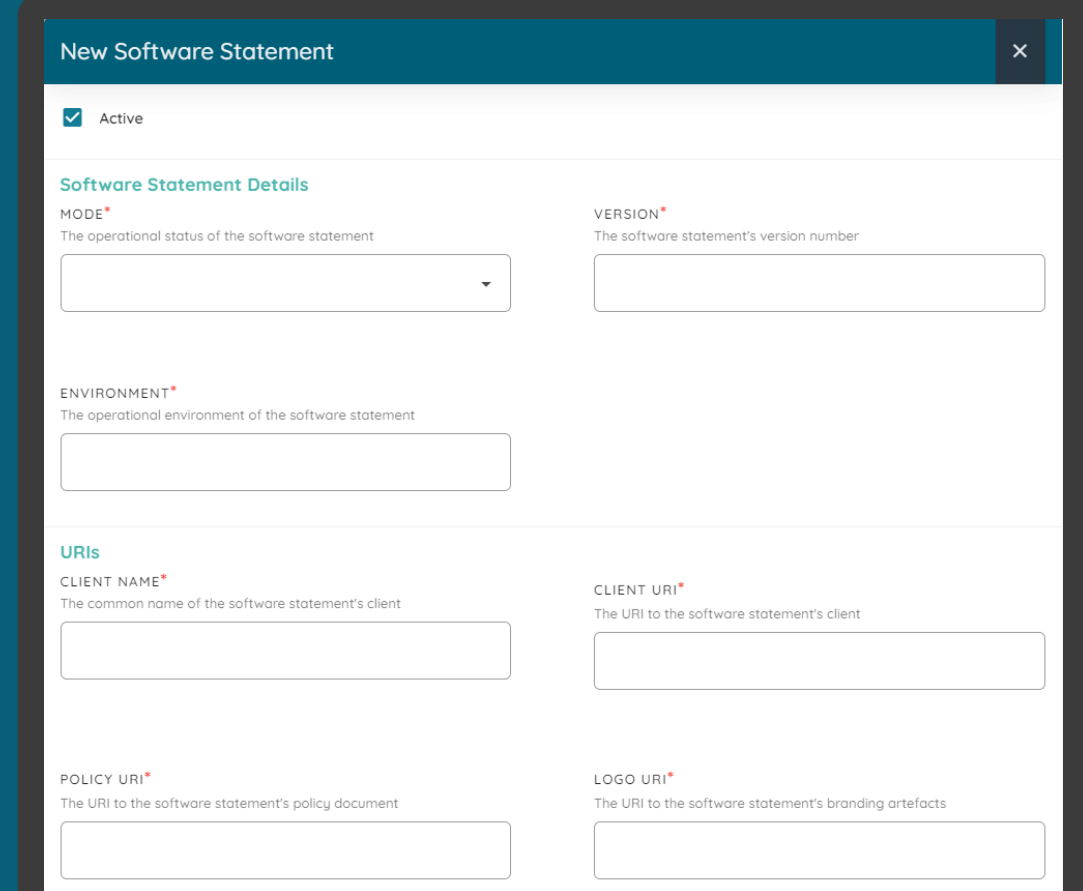

## Detalhamento dos campos

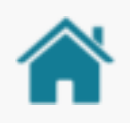

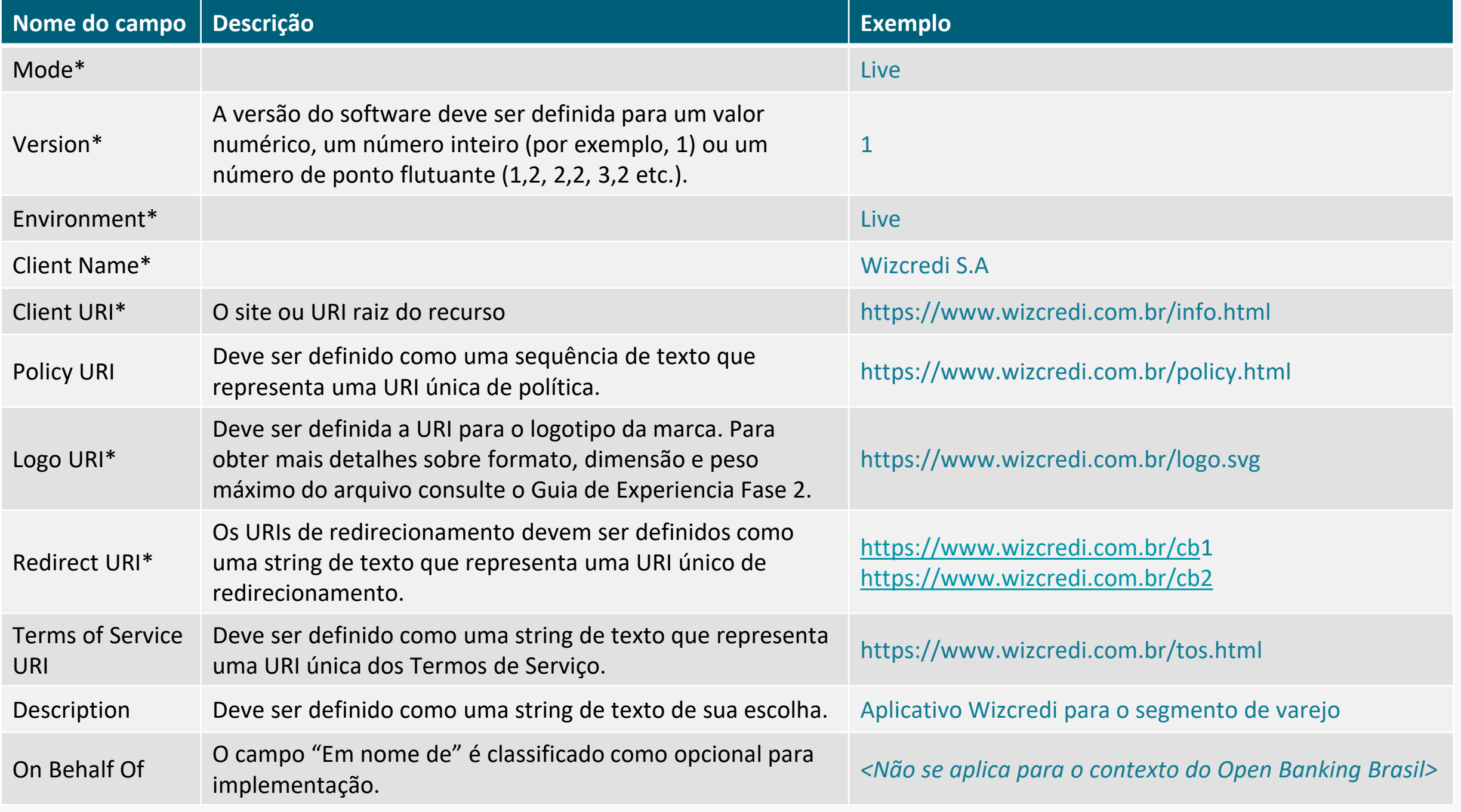

\* Campos obrigatórios.

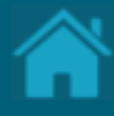

# <span id="page-30-0"></span>**Criando uma solicitação de Assinatura de Certificado (CSR) em Sandbox**

Esta seção explica as etapas para criar uma solicitação de assinatura de certificado para certificados que não foram emitidos por uma autoridade de certificação e para uso exclusivo em ambiente de Sandbox do Diretório.

### ETAPA 1: Criando um novo certificado Requisitos

- 1. [Necessário ter criado uma Criando um Software](#page-27-0)  Statements para sua organização.
- 2. No Diretório, selecione a sua organização e vá até a página detalhes da organização.
- 3. Selecione o menu *Software Statements* e clique no link contendo a declaração de software previamente criada.
- 4. Na janela *Software Statements Details,* role a página para baixo, selecione o menu *Certificates* e clique no botão *New Certificate*.
- 5. Na janela New *Certificate*, na caixa de seleção *Select Certificate Type* selecione a opção *Transport* e clique no botão *Continue.*
- 6. No passo seguinte, selecione e copie a *string* de texto gerada pelo Diretório e clique no botão *Continue*, conforme exemplo a seguir: openssl req -new -newkey rsa:2048 -nodes -out <software\_statement\_id>.csr -keyout

PlPaqy2MYpOZBigDWwdR4X.key -subj "/C=BR/O=Open Banking/OU=<organisation\_id>/CN=<software\_statement\_id>" sha256 **32**

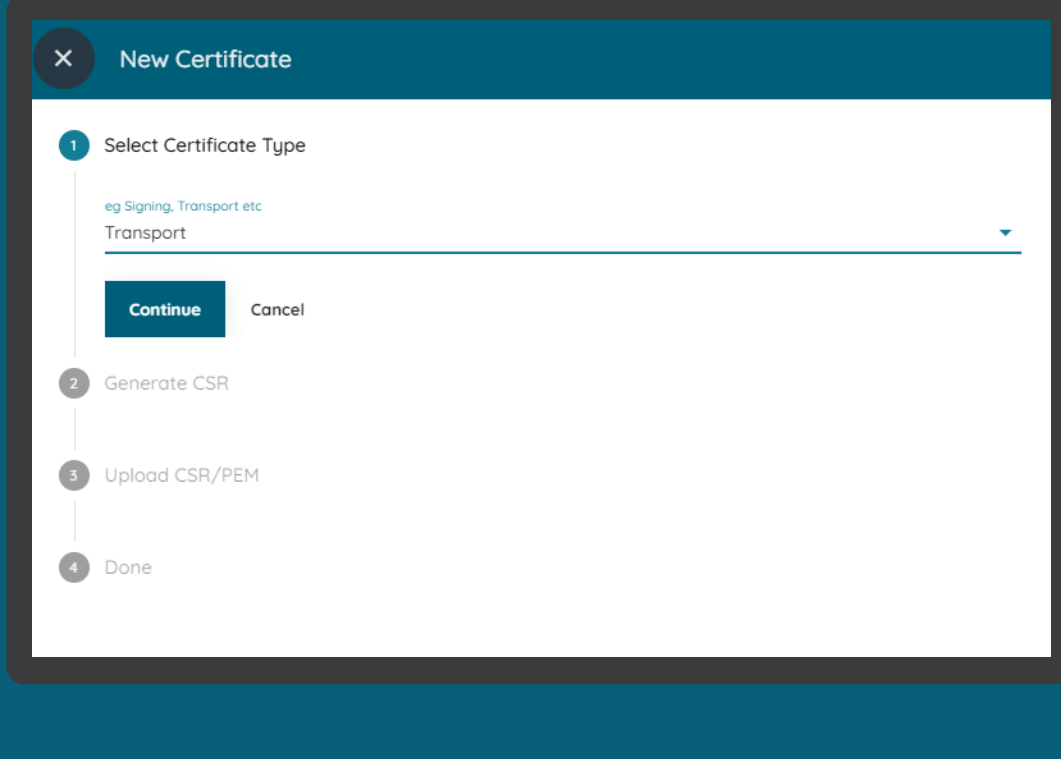

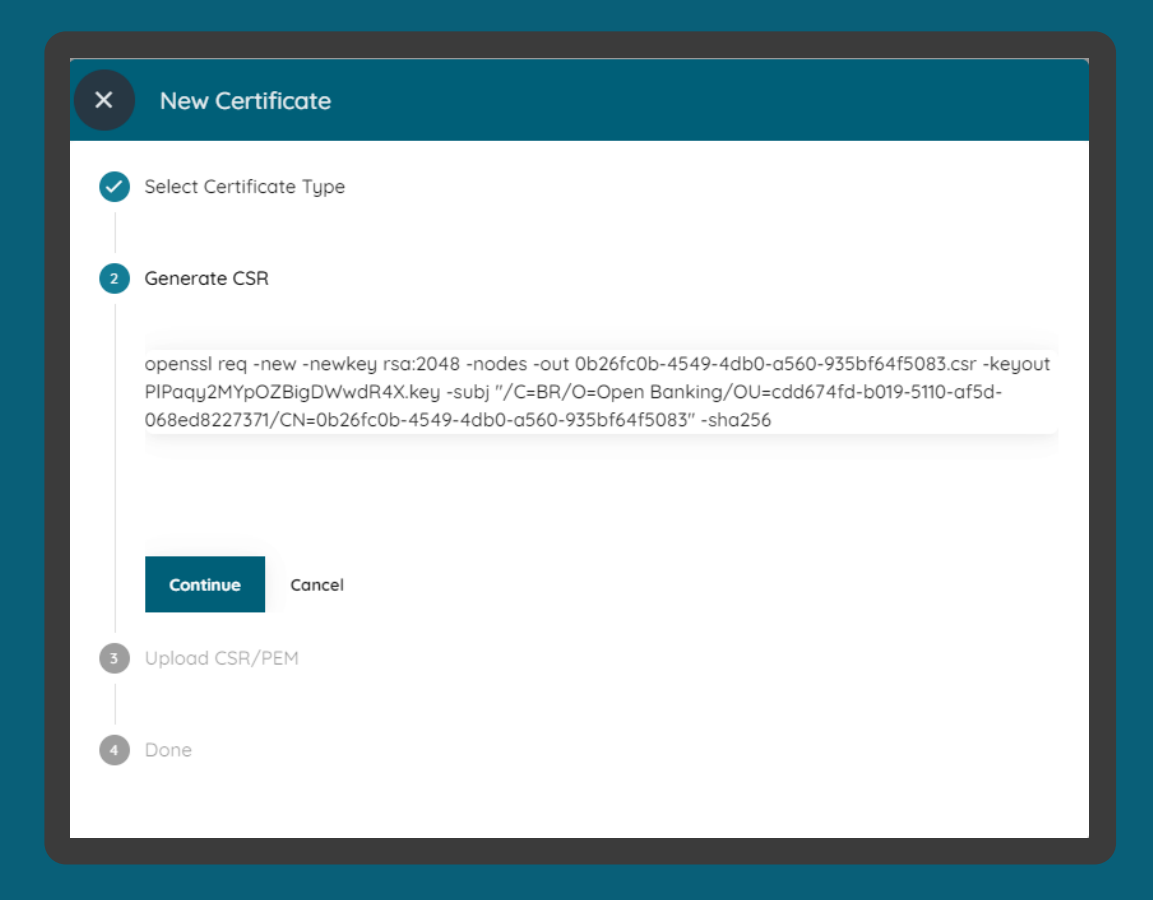

### ETAPA 1: Criando um novo certificado

## Requisitos

- 7. Usando sua própria geração de chaves e políticas de gerenciamento, um par de chaves públicas privadas deve ser criado. A seguir está um exemplo usando [OpenSSL](https://www.openssl.org/) e apenas para fins ilustrativos.
- 8. Abra a janela do terminal de texto (linha de comando) em seu computador, cole a string de texto obtida nos passos anteriores e execute o comando.
- 9. No Diretório, selecione a opção *Upload CSR/PEM* e localize o <arquivo>.csr gerado pela execução do passo anterior e clique no botão *Continue*.
- 10. Aguarde o carregamento do arquivo para o Diretório e no passo seguinte clique no botão Done.
- 11. Na tela anterior de *certificates*, vá até *actions* e clique na seta de *download*. Salve o <arquivo>.pem em uma pasta local.

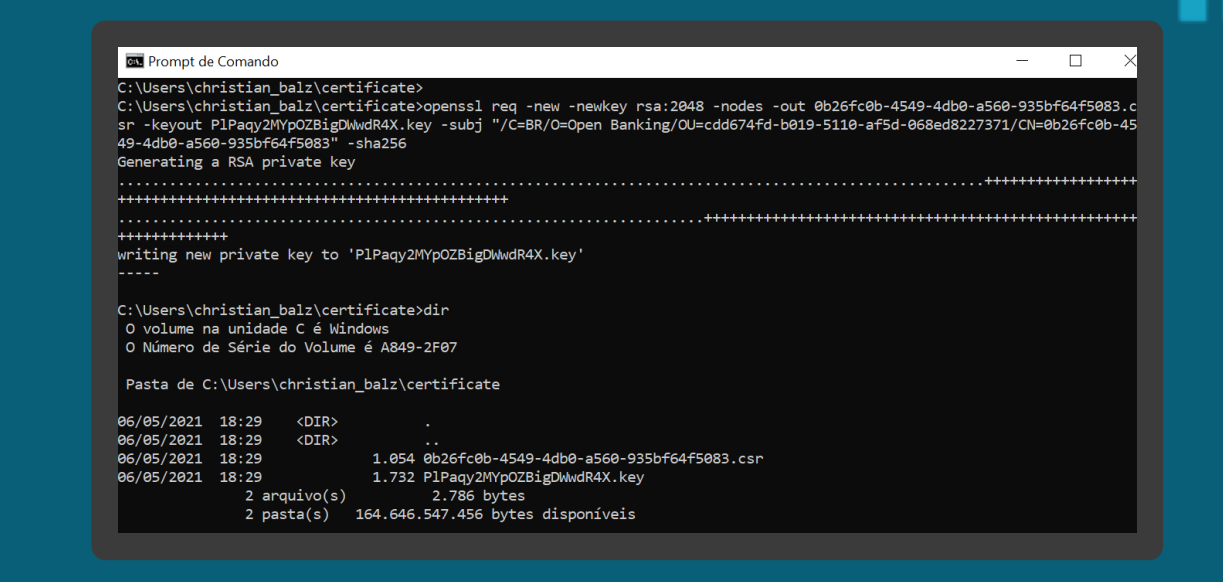

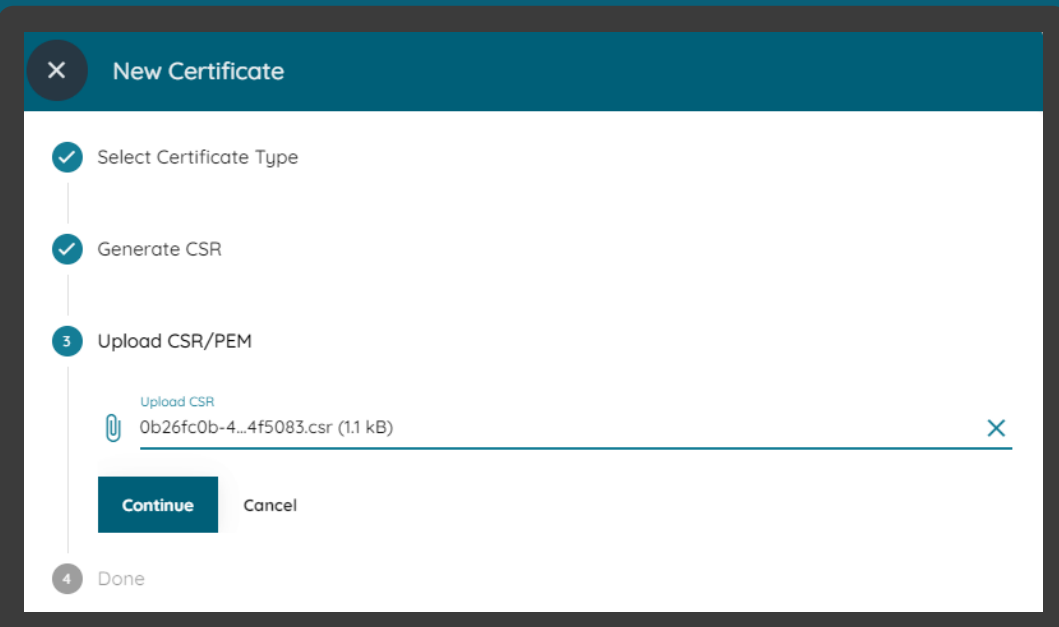

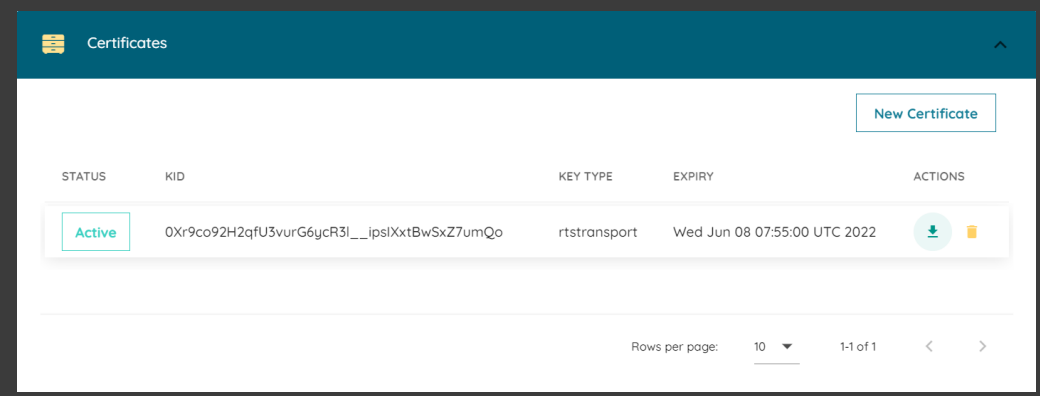

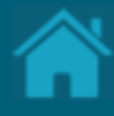

# **Carregando certificados assinados no Diretório em Produção**

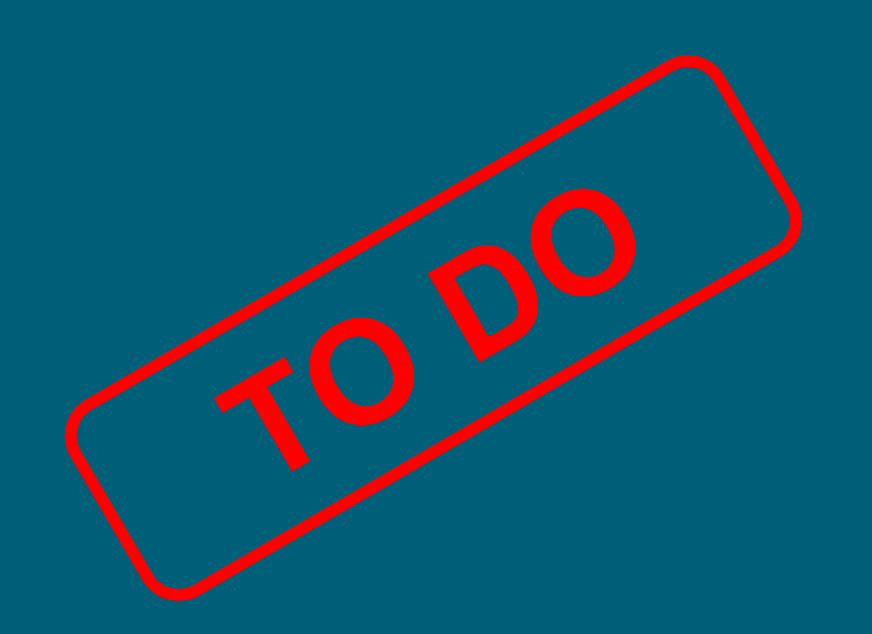

Esta seção explica as etapas para importar certificados que foram emitidos por uma autoridade de certificação e para uso exclusivo em ambiente de Produção do Diretório.

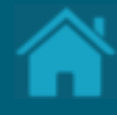

# **Obtendo um Software Statements Assertion**

Uma Software Statements Assertion (SSA) é um JWT assinado do diretório que contém todas as informações sobre um aplicativo que existe em um determinado momento no diretório. Inclui a localização de todas as chaves públicas vinculadas a esta declaração de software e todos os outros metadados de que um banco precisa para validar a legitimidade do aplicativo.

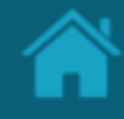

## ETAPA 1: Criando uma nova declaração de software assinada Requisitos

- 1. [Necessário ter criado uma Criando um Software](#page-27-0)  Statements para sua organização.
- 2. No Diretório, localize e selecione a sua organização.
- 3. Vá até o menu *Software Statement*, acesse o artefato criado anteriormente clicando no link *CLIENT NAME.*
- 4. Na janela *Software Statement Details,* role a página para baixo e selecione o menu *Software Statements Assertion*.
- 5. Clique no botão *Copy to Clipboard* para copiar o SSA gerado pelo Diretório.

Classificação da informação: Uso Interno

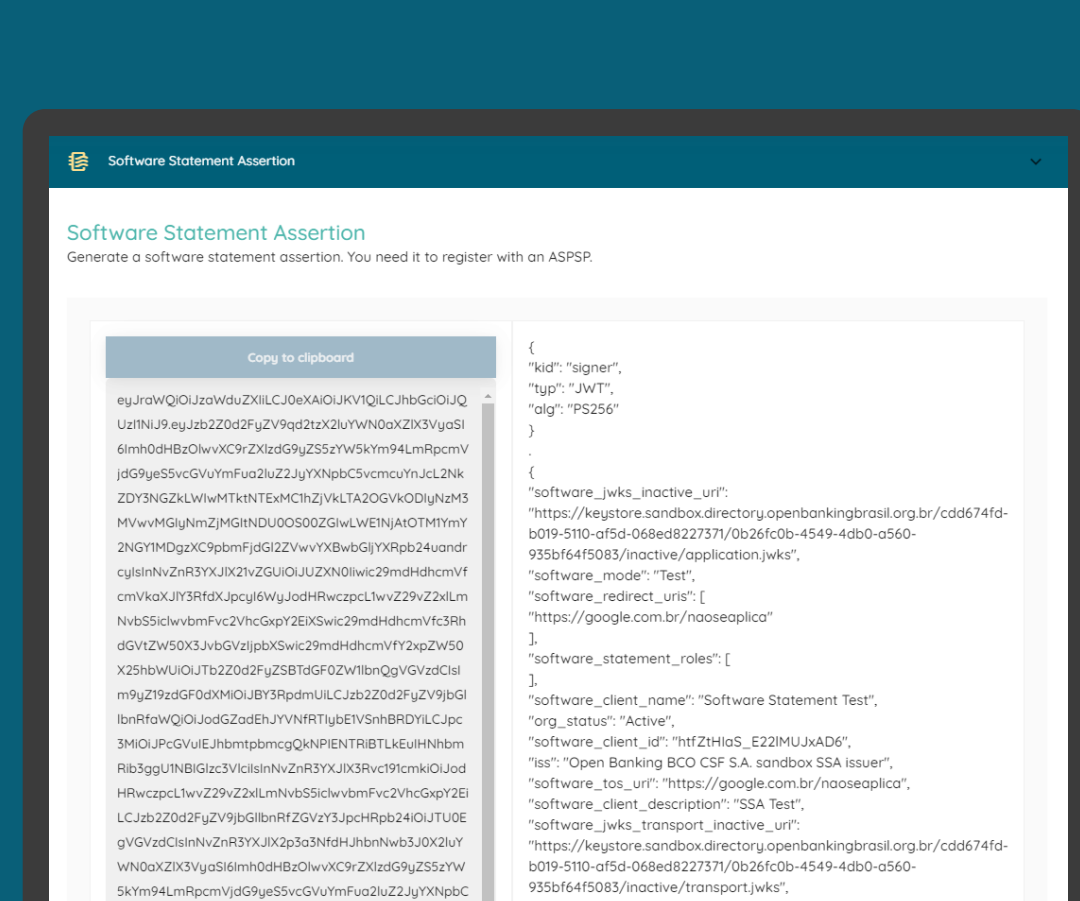

5vcmcuYnJcL2NkZDY3NGZkLWIwMTktNTExMC1hZjVkLT

"software\_policy\_uri": "https://google.com.br/naoseaplica" "software\_id": "0b26fc0b-4549-4db0-a560-935bf64f5083",

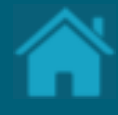

# <span id="page-36-0"></span>**Configurando eventos de notificação no Diretório**

Aqui apresentamos a configuração de webhook no Diretório

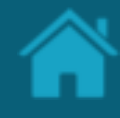

ETAPA 1: Inscrever-se em um tópico

## Requisitos

- 1. Em seu navegador, navegue até [webhook.site](https://webhook.site/) e uma URL única e aleatória será gerada automaticamente. Ela poderá ser utilizada para testar e depurar Webhooks e solicitações HTTP.
- 2. Selecione a URL e copie.

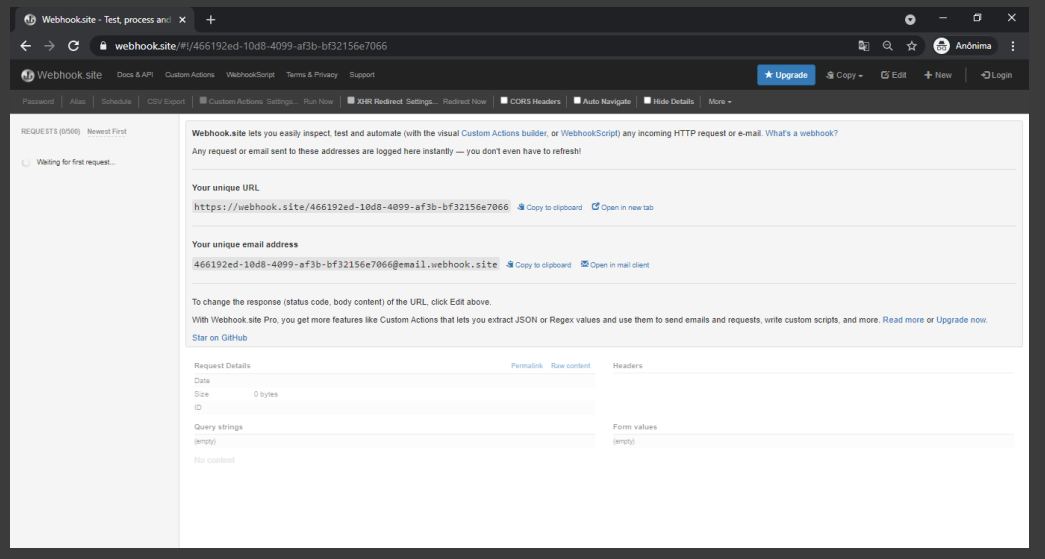

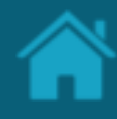

### ETAPA 2: Solicitando uma subscrição

## Requisitos

- 1. No Diretório, selecione a sua organização e vá até a página detalhes da organização.
- 2. Selecione o menu *Authorisation Servers* e em *actions* clique no ícone editar.
- 3. Na página *Authorisation Server Information* cole a URL obtida na Etapa 1 no campo *Notification Webhook endpoint.*

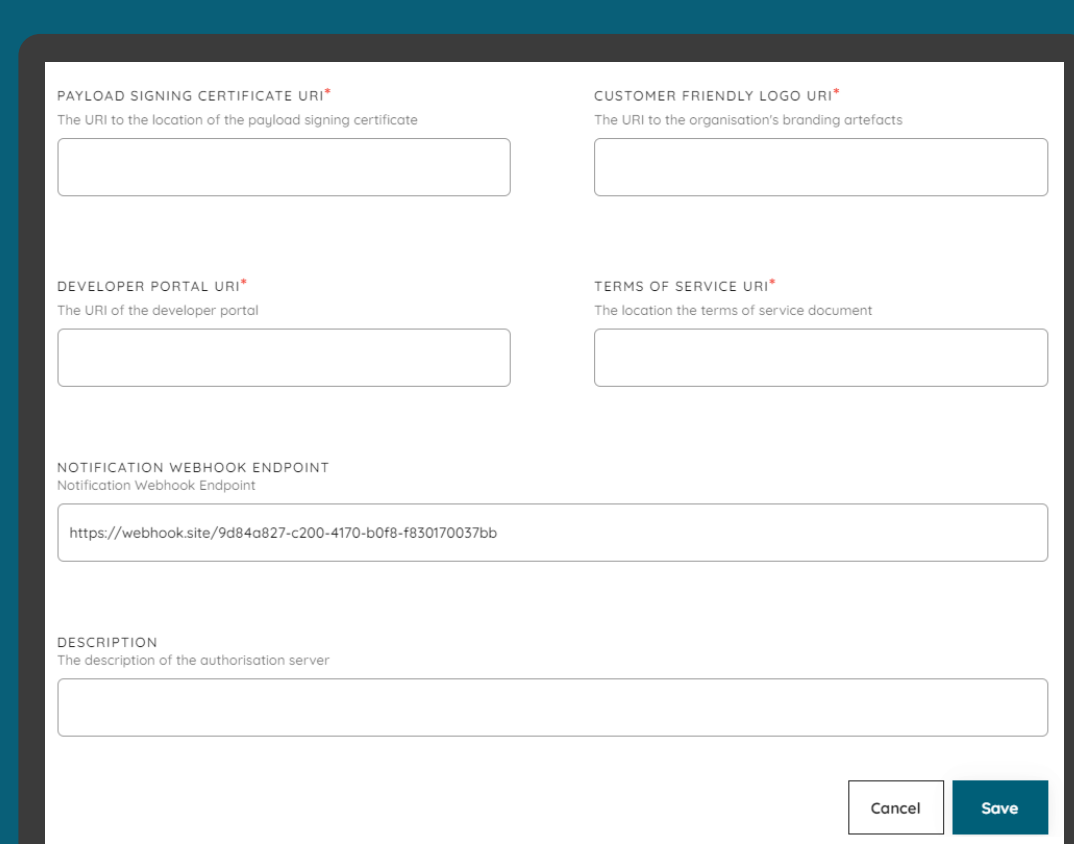

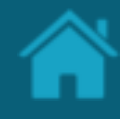

### ETAPA 3: Confirmando uma subscrição

## Requisitos

- 1. De volta ao webhook.site, role para baixo e no campo de texto *Raw Context* selecione e copie a URL em *SubscribeURL* para se subscrever no tópico.
- 2. Em uma nova aba do navegador, cole a URL obtida no passo anterior.
- 3. Pronto! A partir daqui, toda e qualquer modificação que ocorra no Diretório será notificada através de eventos.

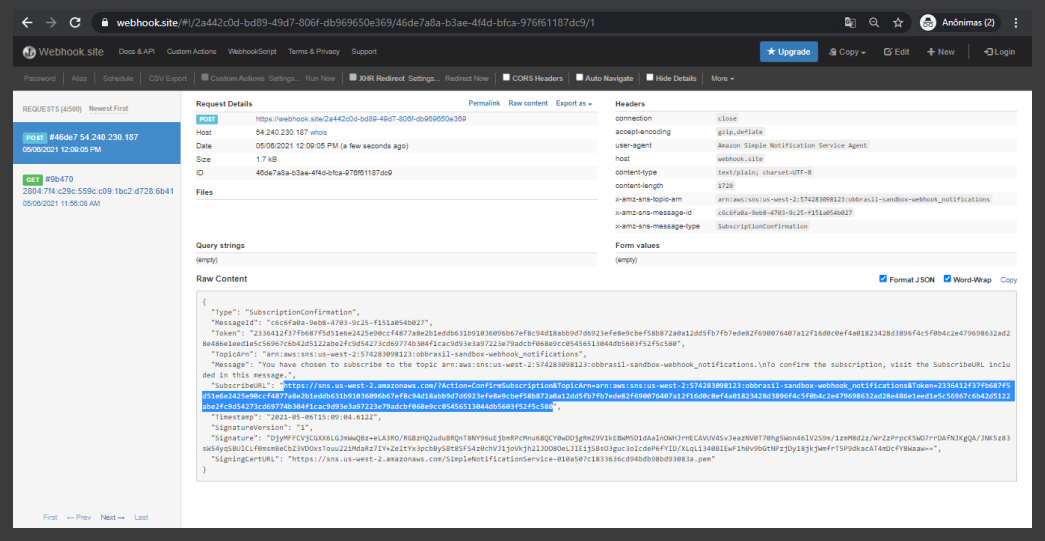

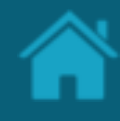

### ETAPA 4: Analisando um evento de notificação Requisitos

- 1. No Diretório, selecione a sua organização e vá até a página detalhes da organização.
- 2. Selecione o menu *Software Statement* e em *actions* clique no ícone editar.
- 3. Na janela *Software Statement Details* vá até o campo *description* e digite qualquer valor e clique no botão Salvar.
- 4. Neste momento, o Diretório irá enviar uma notificação *push*.
- 5. De volta ao webhook.site, clique no primeiro evento que surge na lista a esquerda da tela.
- 6. Role a tela para baixo e no campo de texto *Raw Context* localize o novo valor adicionado no atributo *description*.

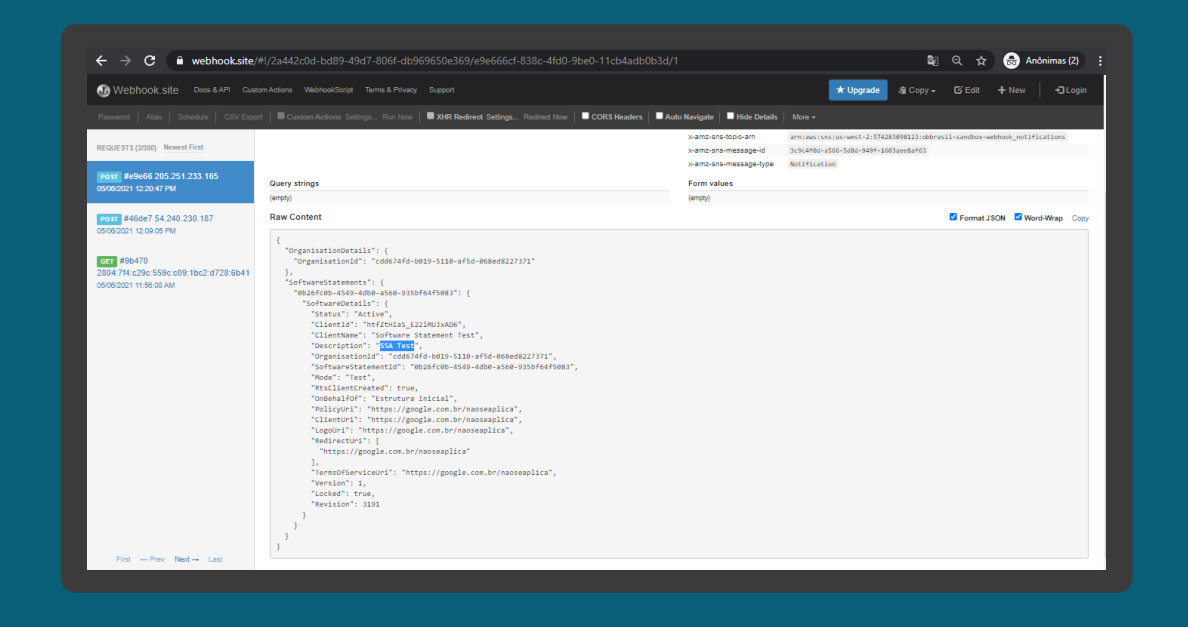

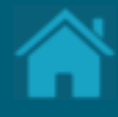

# <span id="page-41-0"></span>**Obtendo um token de acesso para as APIs do Diretório**

Para acessar as APIs do Diretório do Open Banking, você precisará de um token de acesso. Esta seção descreve as etapas necessárias para adquirir tokens de acesso.

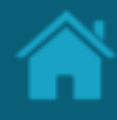

## <span id="page-42-0"></span>ETAPA 1: Localizando o identificador do cliente Requisitos

- 1. Necessário ter criado uma Criando um Software Statements para sua organização.
- 2. No Diretório, localize e selecione a sua organização.
- 3. Vá até o menu *Software Statement*, acesse o artefato criado anteriormente clicando no link *CLIENT NAME.*
- 4. Na janela *Software Statement Details* localize o campo CLIENT ID, selecione e copie o valor.

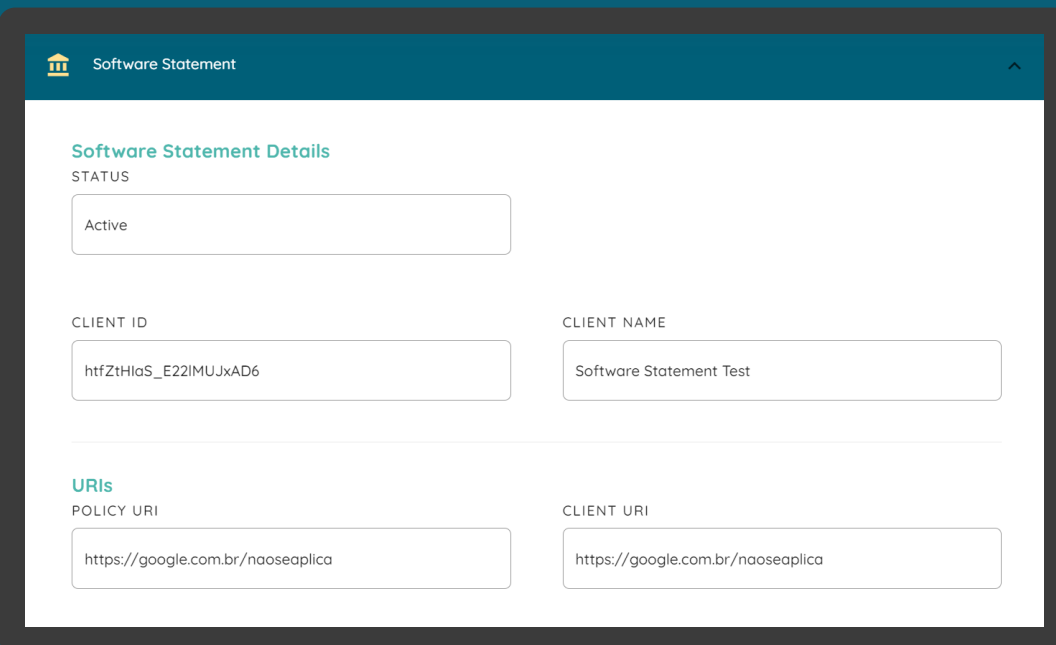

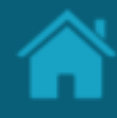

<span id="page-43-0"></span>ETAPA 2: Localizando a URI de token no Diretório

## Requisitos

1. No navegador, acesse a URI de descoberta de conexão OpenID de acordo com o ambiente utilizado:

*Sandbox* 

[https://auth.sandbox.directory.openbankingbrasil](https://auth.sandbox.directory.openbankingbrasil.org.br/.well-known/openid-configuration) .org.br/.well-known/openid-configuration

*Produção* [https://auth.directory.openbankingbrasil.org.br/.](https://auth.directory.openbankingbrasil.org.br/.well-known/openid-configuration) well-known/openid-configuration

Classificação da informação: Uso Interno

2. Localize o endpoint de token que será utilizado para trocar as credenciais de autenticação para tokens de acesso.

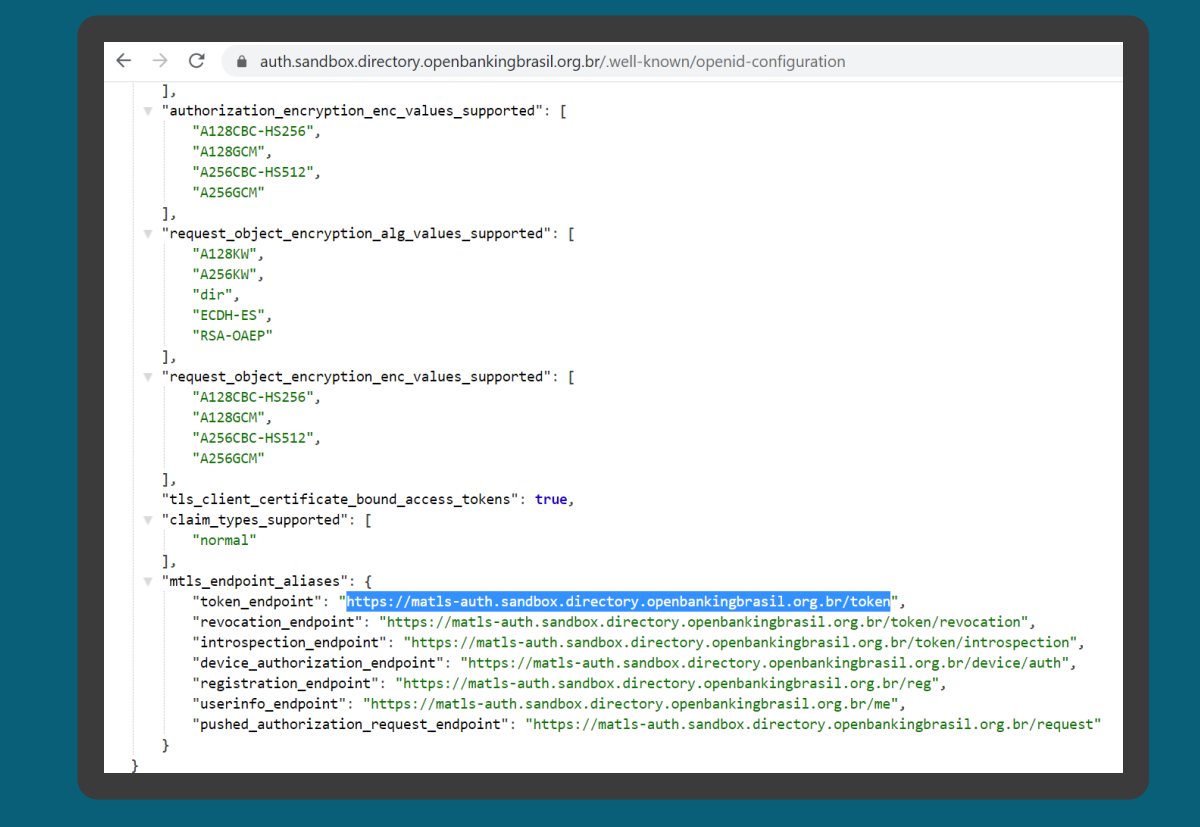

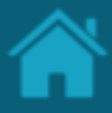

## ETAPA 3: Adicionando certificados SSL por domínio Requisitos

- 1. Necessário ter criado uma Criando uma [solicitação de Assinatura de Certificado \(CSR\)](#page-30-0).
- 2. Para fins ilustrativos será utilizado o [Postman](https://www.postman.com/) para acessar as APIs do Diretório do Open Banking. Assim, no Postman, selecione o menu *File* e em seguida o menu *Settings.*
- 3. Na janela *Settings*, selecione o menu *Certificates* e clique no link *Add Certificate.*
- 4. Na aba *Certificates*, no campo *Host* insira um dos valores descritos a seguir de acordo com o ambiente utilizado:

### *Sandbox*

### matls-

auth.sandbox.directory.openbankingbrasil.org.br

*Produção*

matls-auth.directory.openbankingbrasil.org.br

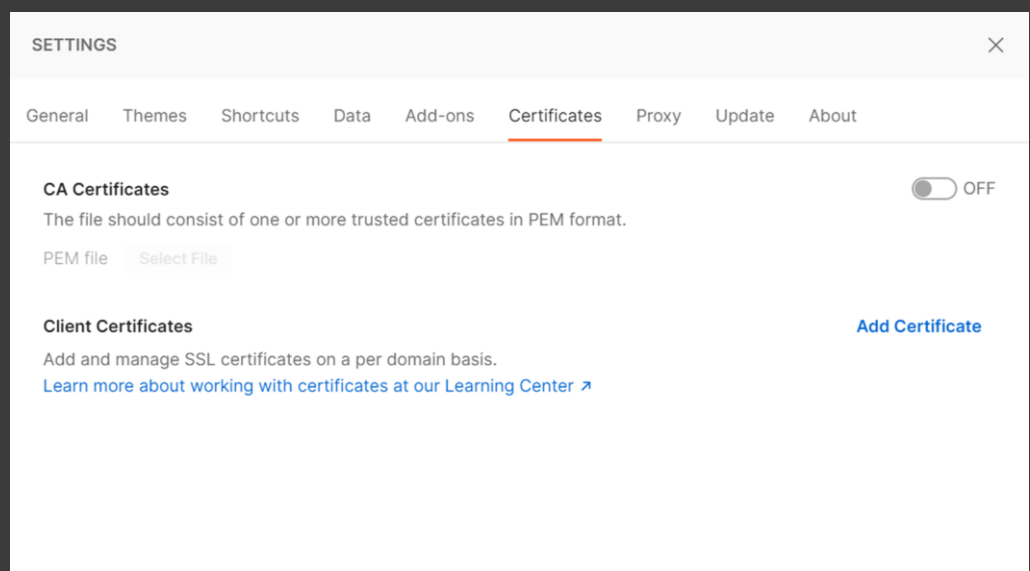

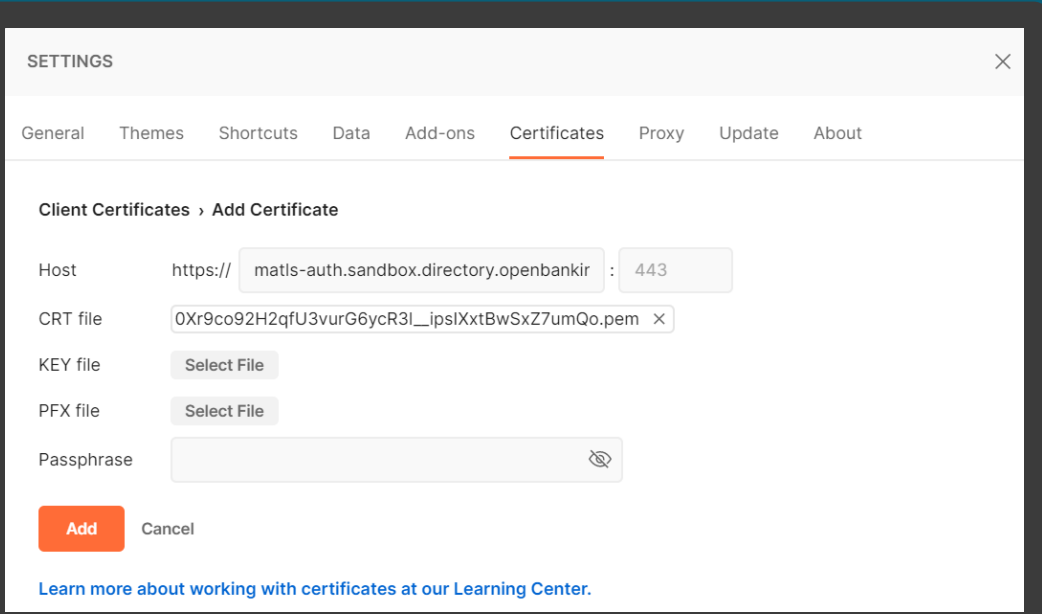

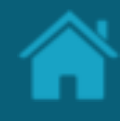

## Requisitos ETAPA 3: Adicionando certificados SSL por domínio

- 5. Em *CRT file*, clique no botão *Select file,* e localize o <arquivo>.pem obtido na seção Criando uma [solicitação de Assinatura de Certificado \(CSR\)](#page-30-0).
- 6. No passo seguinte, clique no botão *KEY File* e localize o <arquivo>.key criado no processo de geração de chaves na seção Criando uma [solicitação de Assinatura de Certificado \(CSR\)](#page-30-0).
- 7. Clique no botão *Add.*

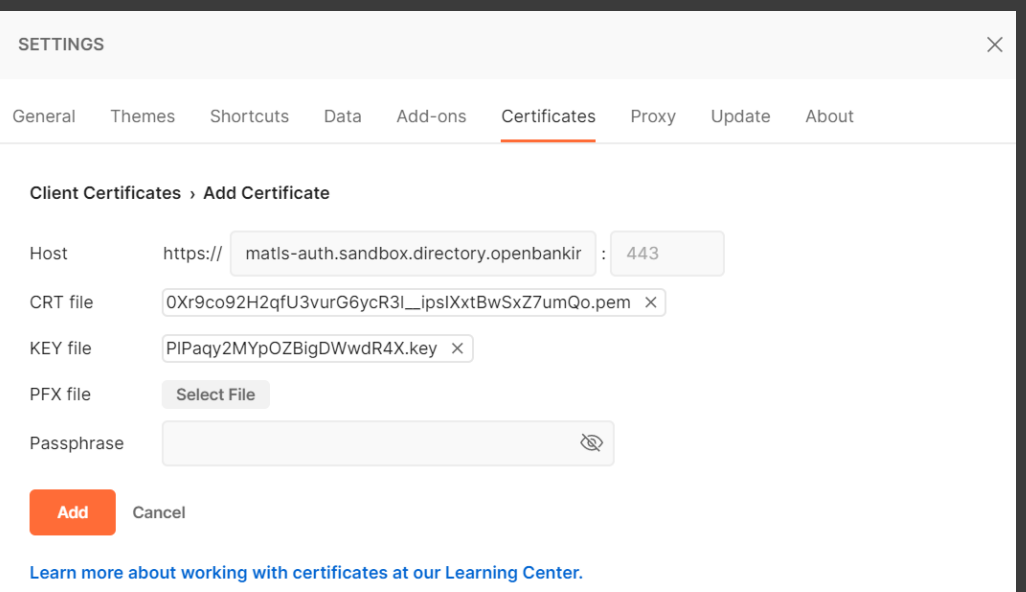

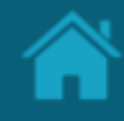

### ETAPA 4: Obtendo um token de acesso

## Requisitos

- 1. Para adicionar uma nova requisição a uma coleção, abra uma nova aba e salve a partir daí, ou em *Collection* à esquerda do Postman, clique em '...' na coleção e escolha *Add Request*. Você também pode criar uma solicitação clicando no menu *File* > *New,* e em seguida *Request*.
- 2. No campo *Enter request URL*, digite o valor obtido da URI de token mencionado na [etapa 2](#page-43-0).
- 3. Defina o tipo da operação para POST.
- 4. Vá para a guia *Body* e selecione o botão de opção 'x-www-form-urlencoded'.
- 5. Insira os parâmetros como descritos a seguir: *client\_id = <*valor obtido no CLIENT ID na [etapa 1](#page-42-0)*> grant\_type = client\_credentials scope = directory:software*
- 6. Uma vez que todos os parâmetros e valores estejam preenchidos, clique no botão *Send.*
- 7. Selecione e copie o valor retornado no atributo *access\_token.* **47**

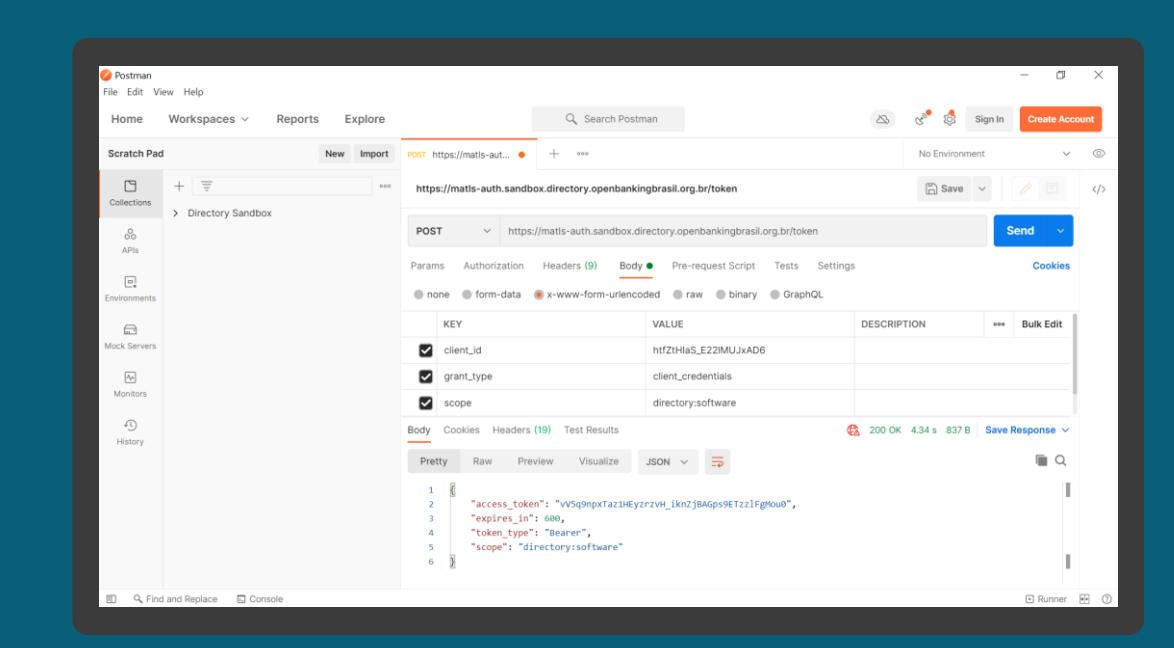

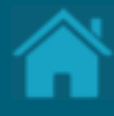

# <span id="page-47-0"></span>**Listando as organizações cadastradas no Diretório via API**

Para acessar a API Organisations no Diretório, você precisará de um token de acesso. Esta seção descreve as etapas necessárias para listar e visualizar os detalhes das organizações cadastradas no Diretório.

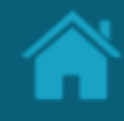

## ETAPA 1: Obtendo detalhes das organizações Requisitos

- 1. Necessário ter um token de acesso. Veja mais [detalhes em Obtendo um token de acesso para](#page-41-0)  acessar as APIs do Diretório .
- 2. Para fins ilustrativos será utilizado o [Postman](https://www.postman.com/) para acessar as APIs do Diretório do Open Banking. Assim, para adicionar uma nova requisição a uma coleção, abra uma nova aba e salve a partir daí, ou em *Collection* à esquerda do Postman, clique em '...' na coleção e escolha *Add Request* . Você também pode criar uma solicitação clicando no menu *File*  > *New,* e em seguida *Request* .
- 3. No campo *Enter request URL*, insira um dos valores descritos a seguir de acordo com o ambiente utilizado:

### *Sandbox*

https://matls auth.sandbox.directory.openbankingbrasil.org.br/ organisations

*Produção* https://matls auth.directory.openbankingbrasil.org.br/organisat ions

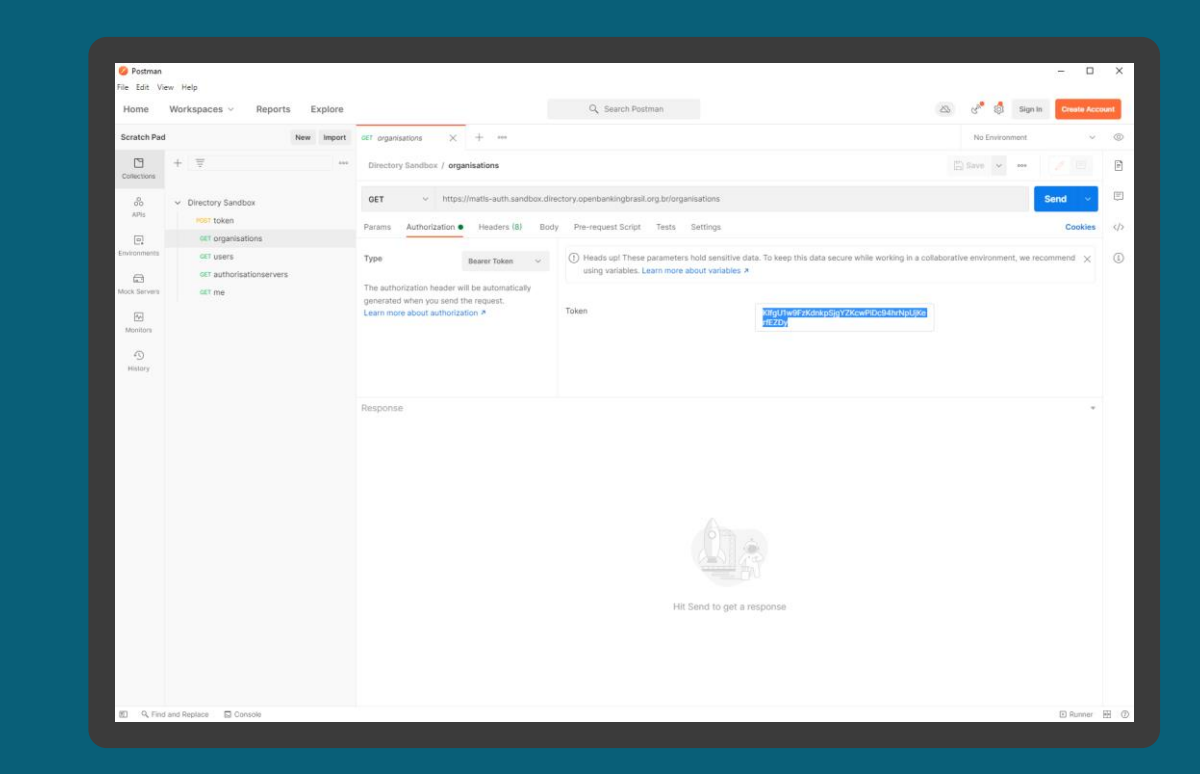

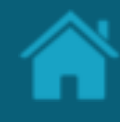

ETAPA 1: Obtendo detalhes das organizações Requisitos

- 4. Defina o tipo da operação para GET.
- 5. Vá para a guia *Authorisation* e na caixa de seleção *Type* selecione a opção *Bearer Token*.
- 6. Na coluna ao lado, no campo *Token* cole o access\_token obtido na seção Obtendo um token [de acesso para acessar as APIs do Diretório.](#page-41-0)
- 7. Uma vez que todos os valores estejam preenchidos, clique no botão *Send.* Você verá a resposta de dados JSON do servidor no painel inferior.

Nota: Para localizar uma organização mãe que pertença a um conglomerado, você poderá percorrer na lista de resposta de dados JSON do servidor, capturando o identificador no atributo *ParentOrganisationReference* das organizações filhas e localizar o mesmo ID na organização cujo o atributo *RegistrationId* contenha este mesmo valor.

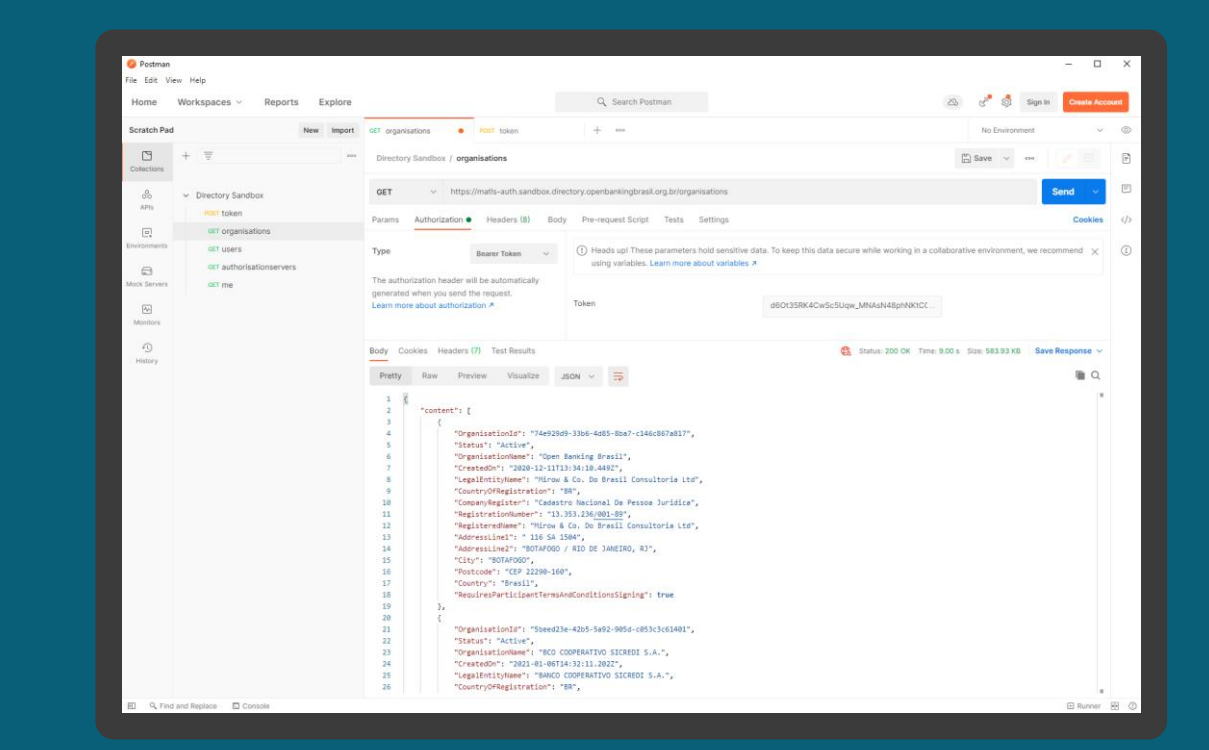

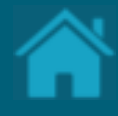

# **Listando os servidores de autorização de uma organização via API**

Aqui apresentamos os passos para listar os servidores de autorização de uma organização.

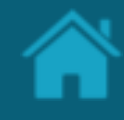

ETAPA 1: Listando os servidores de autorização Requisitos

- 1. Necessário ter um token de acesso. Veja mais [detalhes em Obtendo um token de acesso para](#page-41-0)  acessar as APIs do Diretório.
- 2. Necessário ter realizado os passos da sessão [Listando as organizações cadastradas no Diretório](#page-47-0)  via API.
- 3. Para fins ilustrativos será utilizado o [Postman](https://www.postman.com/) para acessar as APIs do Diretório do Open Banking. Assim, para adicionar uma nova requisição a uma coleção, abra uma nova aba e salve a partir daí, ou em *Collection* à esquerda do Postman, clique em '...' na coleção e escolha *Add Request*. Você também pode criar uma solicitação clicando no menu *File* > *New,* e em seguida *Request*.
- 4. No campo *Enter request URL*, insira um dos valores descritos a seguir de acordo com o ambiente utilizado:

### *Sandbox*

### https://matls-

auth.sandbox.directory.openbankingbrasil.org.br/ organisations/<organisation\_id>/authorisationser vers **52**

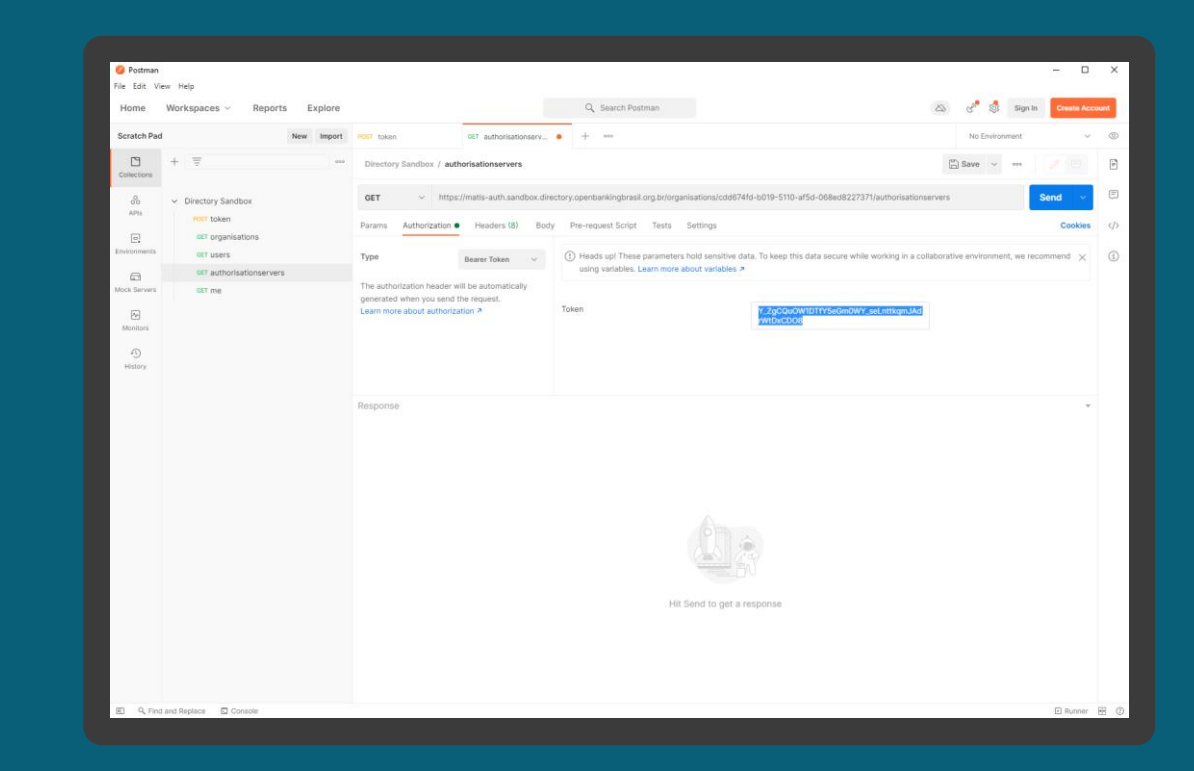

ETAPA 1: Listando os servidores de autorização

## Requisitos

*Produção* https://matlsauth.directory.openbankingbrasil.org.br/organisat ions/<organisation\_id>/authorisationservers

- 5. Defina o tipo da operação para GET.
- 6. Vá para a guia *Authorisation* e na caixa de seleção *Type* selecione a opção *Bearer Token*.
- 7. Na coluna ao lado, no campo *Token* cole o access\_token obtido na seção Obtendo um token [de acesso para acessar as APIs do Diretório.](#page-41-0)
- 8. Uma vez que todos os valores estejam preenchidos, clique no botão *Send.* Você verá a resposta de dados JSON do servidor no painel inferior.

Nota: Na resposta de dados JSON do servidor o atributo *CustomerFriendlyName* contém o valor da marca e o *CustomerFriendlyLogoUri* o logotipo vinculado a marca.

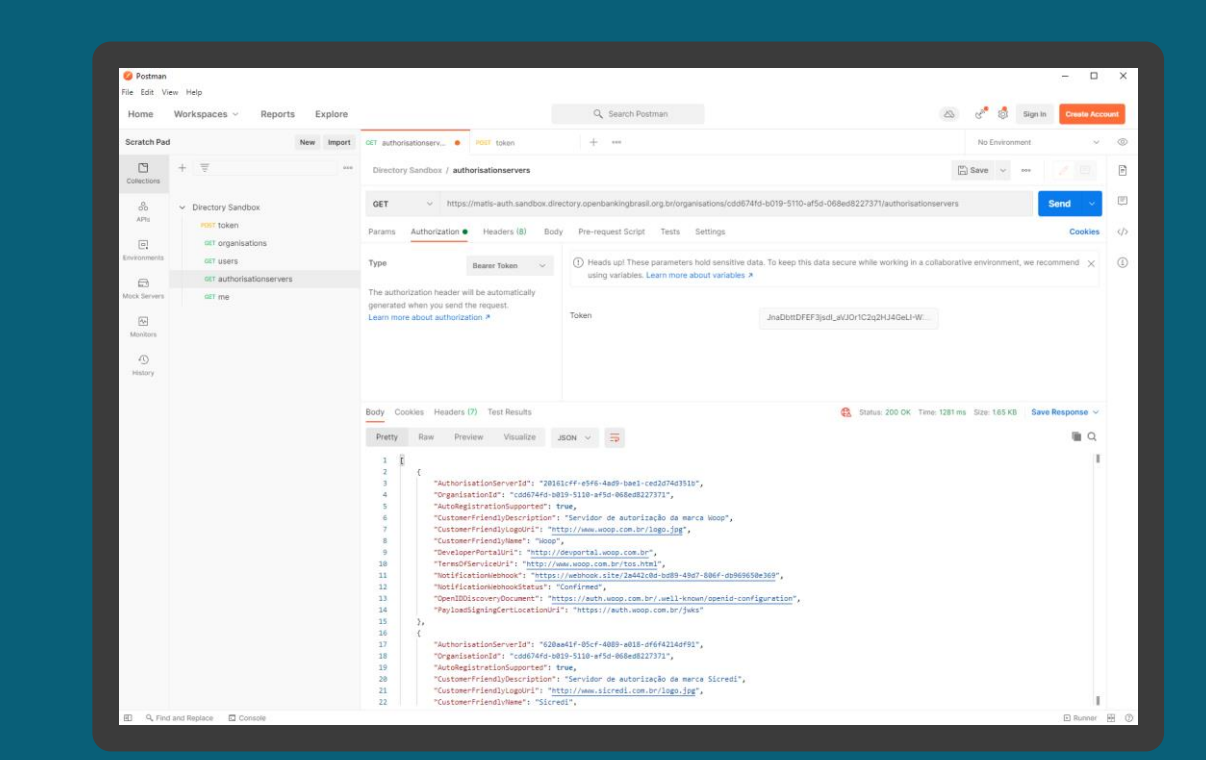

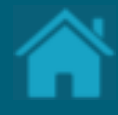

# <span id="page-53-0"></span>**Obtendo um Software Statement via API 14.**

Aqui apresentamos os passos para obter um Software Statement (SS) no Diretório via API.

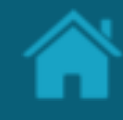

ETAPA 1: Obtendo um SS no Diretório via API Requisitos

- 1. Necessário ter um token de acesso. Veja mais [detalhes em Obtendo um token de acesso para](#page-41-0)  acessar as APIs do Diretório.
- 2. Necessário ter realizado os passos da sessão [Listando as organizações cadastradas no Diretório](#page-47-0)  via API.
- 3. Para fins ilustrativos será utilizado o [Postman](https://www.postman.com/) para acessar as APIs do Diretório do Open Banking. Assim, para adicionar uma nova requisição a uma coleção, abra uma nova aba e salve a partir daí, ou em *Collection* à esquerda do Postman, clique em '...' na coleção e escolha *Add Request*. Você também pode criar uma solicitação clicando no menu *File* > *New,* e em seguida *Request*.
- 4. No campo *Enter request URL*, insira um dos valores descritos a seguir de acordo com o ambiente utilizado:

### *Sandbox*

### https://matls-

auth.sandbox.directory.openbankingbrasil.org.br/ organisations/<organisation\_id>/softwarestateme nts

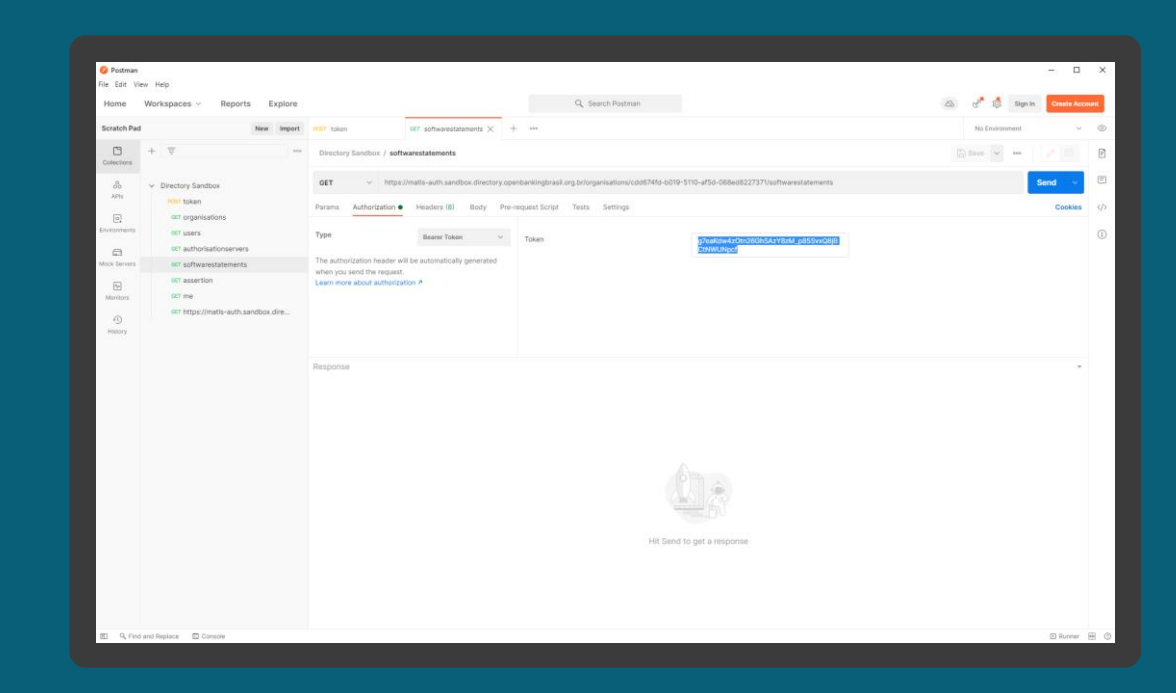

ETAPA 1: Obtendo um SS no Diretório via API

## Requisitos

*Produção* https://matlsauth.directory.openbankingbrasil.org.br/organisat ions/<organisation\_id>/softwarestatements

- 5. Defina o tipo da operação para GET.
- 6. Vá para a guia *Authorisation* e na caixa de seleção *Type* selecione a opção *Bearer Token*.
- 7. Na coluna ao lado, no campo *Token* cole o access\_token obtido na seção Obtendo um token [de acesso para acessar as APIs do Diretório.](#page-41-0)
- 8. Uma vez que todos os valores estejam preenchidos, clique no botão *Send.* Você verá a resposta de dados JSON do servidor no painel inferior.

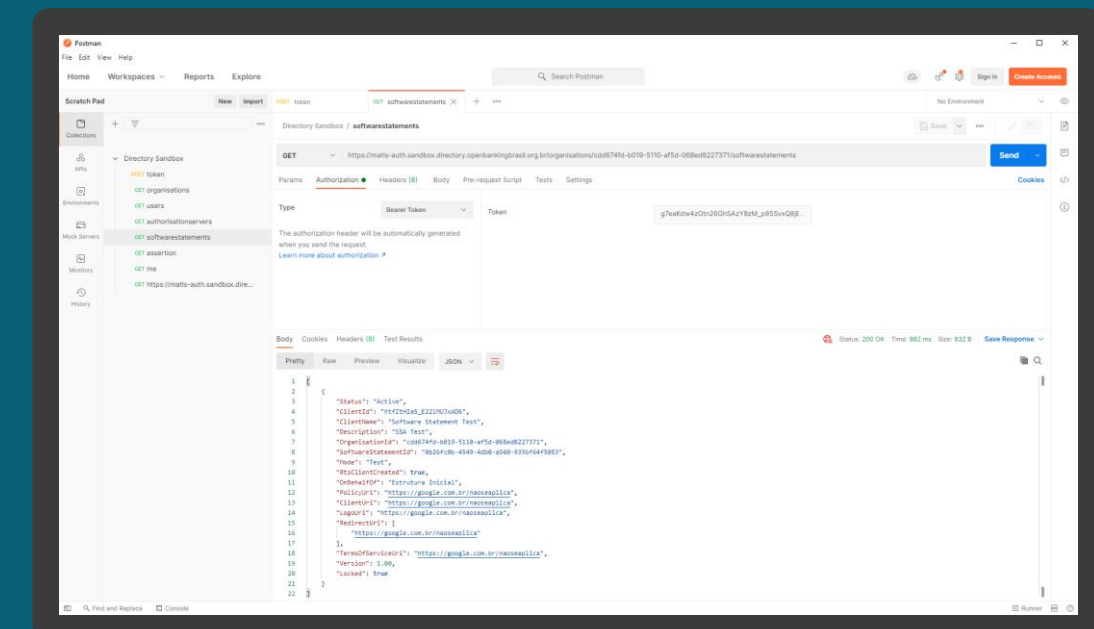

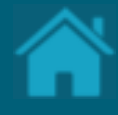

# **Obtendo um Software Statement Assertion via API 15.**

Aqui apresentamos os passos para obter um Software Statement Assertion (SSA) no Diretório via API.

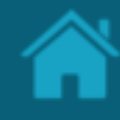

ETAPA 1: Obtendo um SSA do Diretório via API Requisitos

- 1. Necessário ter um token de acesso. Veja mais [detalhes em Obtendo um token de acesso para](#page-41-0)  acessar as APIs do Diretório.
- 2. Necessário ter realizado os passos da sessão [Listando as organizações cadastradas no Diretório](#page-47-0)  via API.
- 3. Necessário ter realizado os passos da sessão [Obtendo um Software Statement via API.](#page-53-0)
- 4. Para fins ilustrativos será utilizado o [Postman](https://www.postman.com/) para acessar as APIs do Diretório do Open Banking. Assim, para adicionar uma nova requisição a uma coleção, abra uma nova aba e salve a partir daí, ou em *Collection* à esquerda do Postman, clique em '...' na coleção e escolha *Add Request*. Você também pode criar uma solicitação clicando no menu *File* > *New,* e em seguida *Request*.
- 5. No campo *Enter request URL*, insira um dos valores descritos a seguir de acordo com o ambiente utilizado:

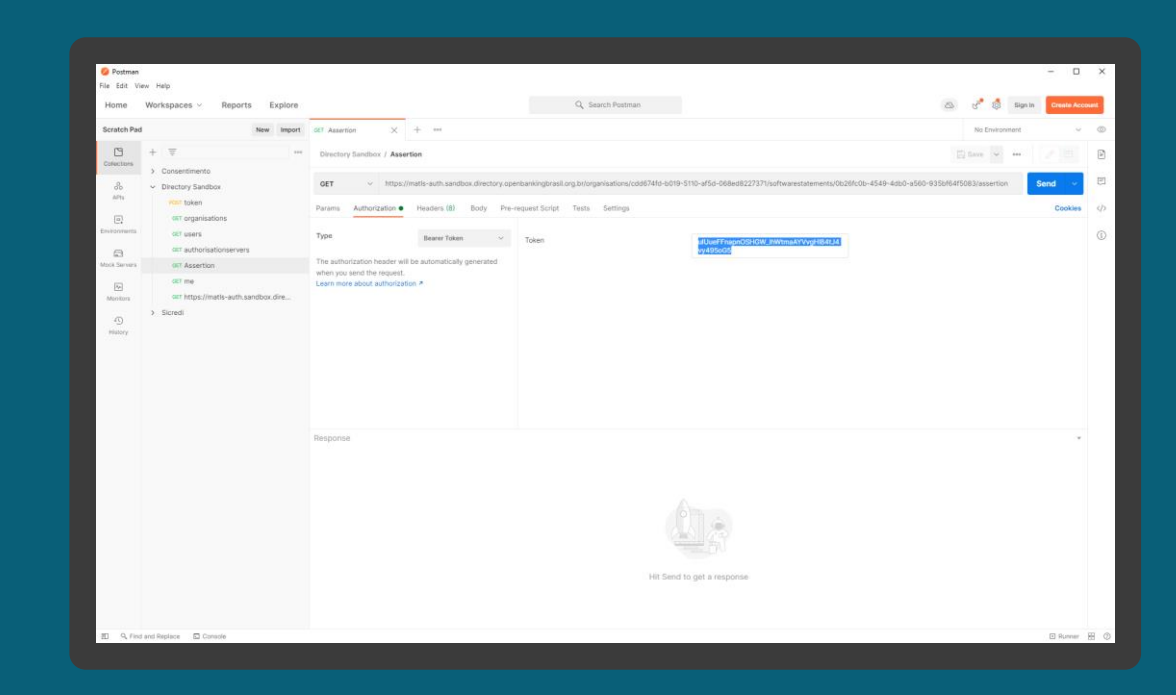

ETAPA 1: Obtendo um SSA do Diretório via API

## Requisitos

*Sandbox*

https://matls-

auth.sandbox.directory.openbankingbrasil.org.br/ organisations/<organisation\_id>/softwarestateme nts/<software\_id>/assertion

*Produção*

https://matlsauth.directory.openbankingbrasil.org.br/organisat ions/<organisation\_id>/softwarestatements/<soft ware\_id>/assertion

- 6. Defina o tipo da operação para GET.
- 7. Vá para a guia *Authorisation* e na caixa de seleção *Type* selecione a opção *Bearer Token*.
- 8. Na coluna ao lado, no campo *Token* cole o *access\_token* obtido na seção Obtendo um token [de acesso para acessar as APIs do Diretório.](#page-41-0)
- 9. Uma vez que todos os valores estejam preenchidos, clique no botão *Send.* Você verá a resposta de dados JSON do servidor no painel inferior.

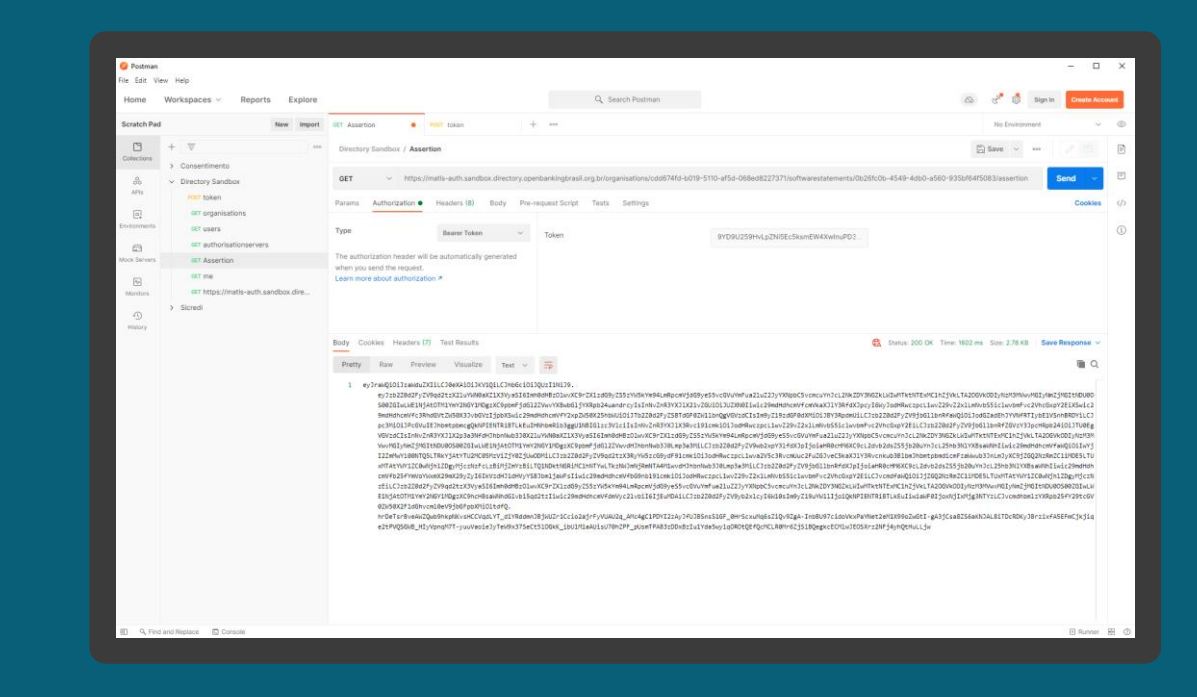

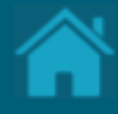

# **Como obter suporte ao Diretório**

Aqui apresentamos as formas de contato para suporte ao Diretório Central.

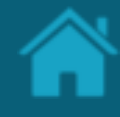

## Service Desk

Todas as consultas, problemas ou solicitações de suporte precisam ser roteados por meio do Service Desk.

O Service Desk do Open Banking Brasil pode ser acessado pelo endereço: <https://servicedesk.openbankingbrasil.org.br/>

É possível abrir chamados de Solicitação de Informações, Melhorias e incidentes de indisponibilidade ou problemas de performance.

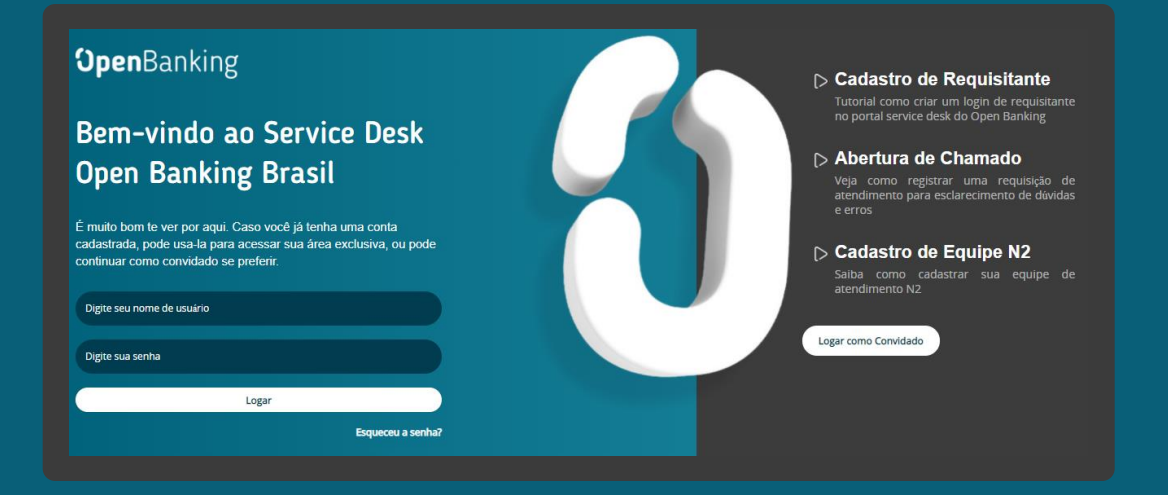

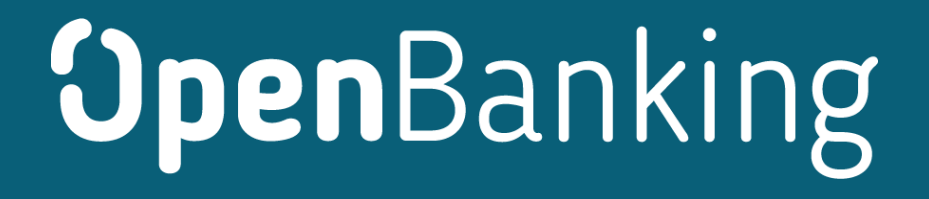